# **Товарные знаки**

Autel<sup>®</sup>, MaxiSys<sup>®</sup>, MaxiDAS<sup>®</sup>, MaxiScan<sup>®</sup>, MaxiRecorder<sup>®</sup>, MaxiTPMS<sup>®</sup> MaxiCheck® — товарные знаки компании Autel Intelligent Technology Co. Ltd, зарегистрированные в Китае, США и других странах. Все прочие наименования являются товарными знаками или охраняемыми товарными знаками соответствующих владельцев.

### **Информация об авторских правах**

Никакую часть данного документа нельзя воспроизводить, хранить в поисковых системах или передавать в любой форме и любыми способами (электронными, механическими, путем копирования, записи или иными) без предварительного письменного разрешения компании Autel.

### **Отказ от гарантийных обязательств и ограничение ответственности**

Все сведения, иллюстрации и технические характеристики, содержащиеся в данном руководстве, подготовлены к публикации на основе актуальной информации, доступной на момент опубликования.

Компания Autel оставляет за собой право в любое время без предварительного уведомления вносить изменения в свое оборудование и документацию к нему. Точность информации, содержащейся в этом руководстве, тщательно проверена, однако ее полнота и правильность не гарантируются, включая, в частности, спецификации, функции и иллюстрации продукции. соответствующих владельцев.<br> **H**иформ или об авторских правах<br>
Hикакую часть данного документа негьзя воспроизводить, хранить в поисковым<br>
системах или передавать в любой форме и любоми (электронными)<br>
письманными обезда

Компания Autel не несет ответственности за любой прямой ущерб, а также за любой преднамеренный, случайный или косвенный ущерб, или за любые последующие экономические убытки (среди которых упущенная выгода).

# **ВНИМАНИЕ!**

Перед эксплуатацией или техническим обслуживанием диагностического сканера внимательно прочитайте данное руководство пользователя, обращая особое внимание на меры предосторожности и предупреждения об опасности.

# **Сервисное обслуживание и поддержка**

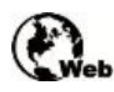

www.autel-russia.ru

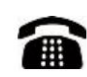

8 (800) 350 80 89 8 (495) 127 03 58

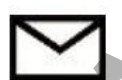

info@autel-russia.ru

Дополнительные сведения см. в разделе *Обслуживание и техническая* 

# **Информация о мерах безопасности**

Для обеспечения вашей личной безопасности и безопасности других сотрудников, а также в целях предотвращения повреждения устройства и автомобилей, к которым оно подключается, все лица, эксплуатирующие или иным образом использующие данное устройство, должны внимательно прочитать и полностью понять указания по технике безопасности, содержащиеся в этом руководстве.

Существуют различные процедуры, методики, инструменты и компоненты для сервисного обслуживания автомобилей. Кроме того, необходимо учитывать различный уровень квалификации сервисных специалистов. Вследствие огромного количества диагностических программ и широкого ассортимента продукции, диагностируемой с помощью этого оборудования, невозможно предоставить рекомендации, советы или указания по безопасности, охватывающие все возможные обстоятельства. Технический специалист обязан знать особенности и характеристики диагностируемой системы. Крайне важно использовать надлежащие методы обслуживания и процедуры диагностики. Важно выполнять проверки правильно и надлежащим образом, чтобы не подвергнуть опасности вашу личную безопасность, безопасность других сотрудников в рабочей зоне, используемое устройство или диагностируемый автомобиль. предотвратить, чтобы избежать смерти или травмирования персонала www.autel-russia.ru

Перед использованием устройства обязательно прочитайте и соблюдайте рекомендации по технике безопасности и применимые процедуры диагностики, предусмотренные производителем диагностируемого автомобиля или оборудования. Используйте устройство исключительно в соответствии с указаниями, содержащимися в данном руководстве. Прочитайте, поймите и соблюдайте все рекомендации и указания по технике безопасности, содержащиеся в данном руководстве.

# **Рекомендации по технике безопасности**

Рекомендации по технике безопасности помогают предотвратить несчастные случаи и повреждение оборудования. Всем рекомендациям по технике безопасности соответствует сигнальное слово, указывающее уровень опасности.

# **ОПАСНО!**

Указывает на чрезвычайно опасную ситуацию, которую необходимо предотвратить, чтобы избежать смерти или травмирования персонала.

# **ВНИМАНИЕ!**

Указывает на потенциально опасную ситуацию, которую необходимо предотвратить, чтобы избежать смерти или травмирования персонала.

# **Указания по технике безопасности**

В целях предотвращения несчастных случаев и повреждений автомобилей и/или сканера прочитайте данное руководство по эксплуатации и соблюдайте, как минимум, нижеследующие меры предосторожности при работе с автотранспортными средствами.

- Выполняйте диагностику и техническое обслуживание в безопасной обстановке.
- Используйте средства защиты глаз, соответствующие требованиям стандартов ANSI.
- Не допускайте соприкосновений одежды, волос, рук, инструментов, испытательного оборудования и т. п. с подвижными и горячими частями двигателя.
- Автомобиль с работающим двигателем должен находиться в хорошо проветриваемой рабочей зоне, поскольку выхлопные газы ядовиты.
- Поместите колодки с передней стороны ведущих колес. Никогда не оставляйте автомобиль без присмотра во время выполнения проверок.
- Соблюдайте предельную осторожность во время работы вблизи катушки зажигания, крышки распределителя, высоковольтных проводов системы зажигания и свечей зажигания. Данные компоненты являются источниками опасных напряжений во время работы двигателя.
- Используйте огнетушитель, который подходит для тушения возгораний бензина, химических реактивов и электропроводки.
- Поместите рычаг коробки передач в положение PARK (для АКПП) или NEUTRAL (для МКПП) и убедитесь, что стояночный тормоз включен.
- Выполняйте все процедуры диагностики и соблюдайте меры предосторожности согласно рекомендациям, содержащимся в последний согласно при плиатностируемого автомобиля руководстве по эксплуатации диагностируемого автомобиля. Несоблюдение рекомендаций может привести к несчастным случаям или возникновению неисправностей. не и состоимом средстве. Состоянные состоянные состоянные состоянные состоянные состоянные сигиальные средстве. Не должные сопригосновений одежды, волос, рук, интерументов, испытательном оборудования и т. п. с подвижными
	- Не допускайте попадания на сканер воды, топлива и смазки. Храните сканер в сухом и чистом месте. В случае необходимости очистки внешних поверхностей сканера используйте чистую ткань, смоченную в

# **ОГЛАВЛЕНИЕ**

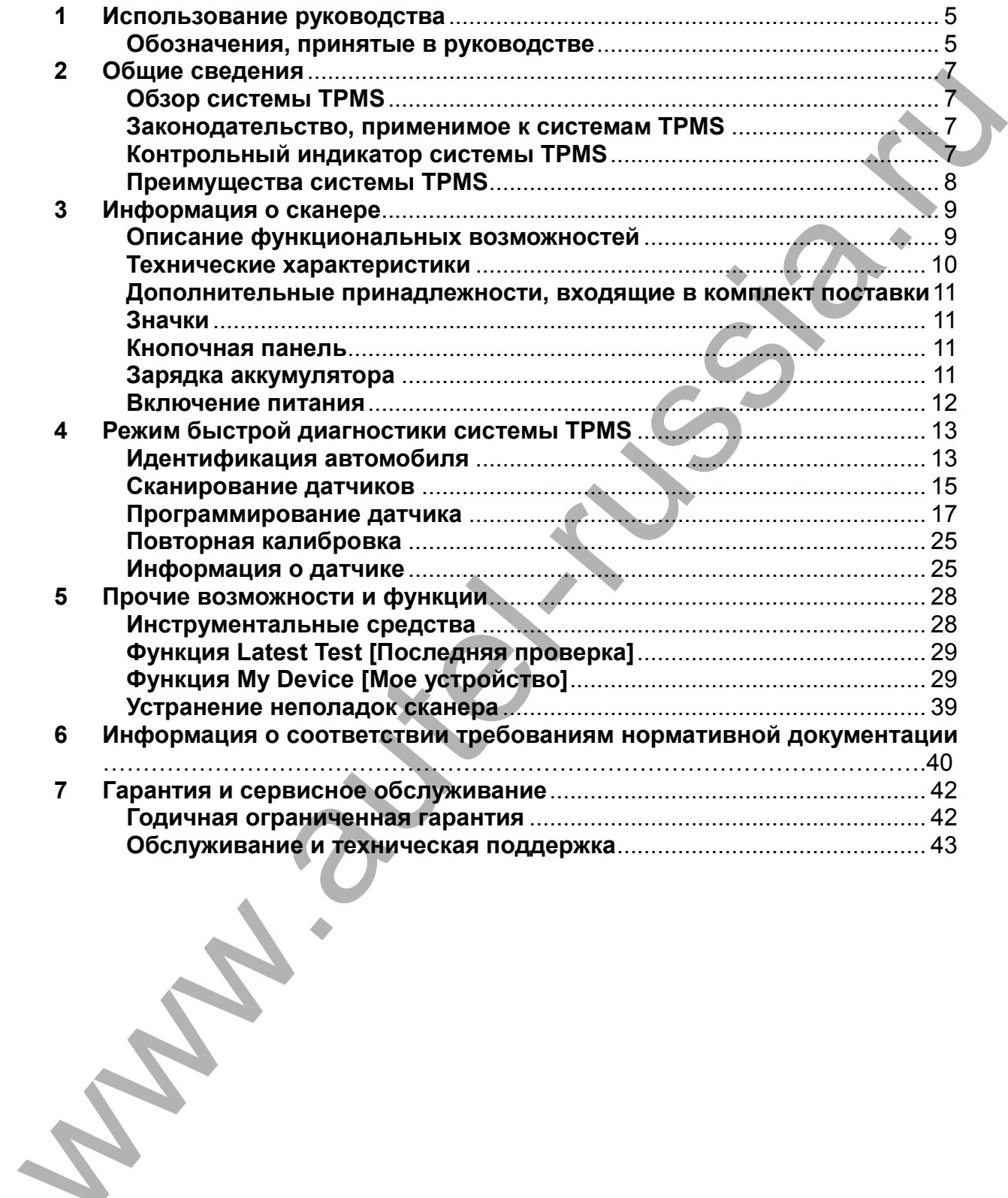

# <span id="page-4-0"></span>**1 Использование руководства**

Данное руководство содержит инструкции по использованию диагностического сканера.

Некоторые иллюстрации, показанные в данном руководстве, могут содержать дополнительное оборудование и модули, которые не входят в комплект поставки вашей системы. Обратитесь к местному торговому представителю, чтобы получить сведения о доступности других модулей, дополнительных инструментов или вспомогательных принадлежностей. Notification and the control of the control of the control of the control of the control of the control of the control of the control of the control of the control of the control of the control of the control of the contr

# <span id="page-4-1"></span>**Обозначения, принятые в руководстве**

Применяются следующие условные обозначения.

# **Полужирный текст**

Полужирным шрифтом выделяются выбираемые компоненты, такие как кнопки и пункты меню.

Пример

• Нажмите кнопку **ОК**.

# **Примечания и важные сообщения**

Используются следующие сообщения.

*Примечания*

**ПРИМЕЧАНИЕ** — содержит полезную информацию, например, дополнительные пояснения, советы и комментарии.

Пример

# **ПРИМЕЧАНИЕ**

Максимальная ёмкость новых аккумуляторов достигается после приблизительно 3 – 5 циклов зарядки-разрядки.

*Важная информация*

**ВНИМАНИЕ!** — указывает на ситуацию, которую необходимо избежать, чтобы не повредить диагностическое оборудование или автомобиль.

# $\theta$  **ВНИМАНИЕ!**

Запрещается располагать кабель вблизи источников тепла, емкостей с маслом, острых предметов и подвижных частей. Немедленно замените поврежденные кабели.

### **Гиперссылки**

Гиперссылки (или просто ссылки) используются для указания на уместные статьи, процедуры и иллюстрации, содержащиеся в электронных документах. Гиперссылки выделяются синим курсивом, а для ссылок на веб-сайты используется синий подчеркнутый текст.

#### **Иллюстрации**

Иллюстрации, содержащиеся в данном руководстве, используются в качестве примеров. Реальный вид окон диагностического программного обеспечения зависит от модели проверяемого автомобиля. Для правильного выбора параметров анализируйте названия пунктов меню и следуйте инструкциям, ком сили (или просто ссылки) используются для указания на уместные<br>Стительсь понадувы и или островании, содержавшеся а электронных документах.<br>Гиперсе-влия выделяются сини к уруснери, а для ссылок на веб-сайты<br>Или острани

# <span id="page-6-0"></span>**2 Общие сведения**

# <span id="page-6-1"></span>**Обзор системы TPMS**

Система контроля давления в шинах (TPMS) — электронная система, предназначенная для контроля давления воздуха внутри камерных шин автомобилей различных типов. Система TPMS предоставляет водителю оперативную информацию о давлении внутри шин. Для этого используется манометр, значок на дисплее или обычная сигнальная лампа, предупреждающая о низком давлении. Существующие системы TPMS позволяют проводить прямые (dTPMS) и косвенные (iTPMS) измерения давления. Системы TPMS используются производителями оборудования (OEM), а также компаниями, осуществляющими послепродажное обслуживание.

### <span id="page-6-2"></span>**Законодательство, применимое к системам TPMS**

Министерство транспорта США (NHTSA) опубликовало стандарт FMVSS 138, обязывающий устанавливать систему контроля давления в шинах на все новые легковые автомобили, многоцелевые пассажирские автомобили, грузовики и автобусы с максимально допустимым весом (GVWR) не более 4536 кг (10 000 фунтов), кроме транспортных средств со спаренными колесами на оси (по состоянию на 2007 год). В Европейском Союзе с 1 ноября 2012 года все новые модели легковых автомобилей должны оснащаться системой TPMS, при этом применяются более жесткие требования по сравнению с положениями нормативной документации (регламент № 64), подготовленной Европейской экономической комиссией ООН. С 1 ноября 2014 года все новые легковые автомобили, продаваемые на территории Европейского Союза, должны обладать системой TPMS. 13 июля 2010 года южнокорейское Министерство земельных ресурсов, транспорта и морских дел заявило о частичном пересмотре корейских стандартов в области обеспечения безопасности автомобилей (KMVSS), при этом указано, что «системой TPMS должны оснащаться пассажирские автомобили и транспортные средства с максимально допустимым весом в пределах 3,5 тонн». Данное требование вступает в силу с 1 января 2013 года для новых моделей автомобилей, а после 30 июня 2014 года – для ранее выпущенных. Ожидается, что Япония начнет применять аналогичное законодательство Европейского Союза приблизительно через год после его реализации в Европейском Союзе. Использование системы TPMS становится обязательным во многих странах, среди которых Россия, Индонезия, Филиппины, Израиль, Малайзия и Турция. ениемом назначение и делительного индивидной и собычника и присование выполнительного индикатора системы TPMS.<br>
переда системы TPMS используется и делительного индикатора системы TPMS переда системы TPMS и совершения при

# <span id="page-6-3"></span>**Контрольный индикатор системы TPMS**

Перед диагностикой систем TPMS необходимо понять функциональное

После включения зажигания контрольный индикатор системы TPMS начинает светиться, а затем гаснет, что свидетельствует об исправности системы. При обнаружении ненадлежащего давления этот индикатор остается включенным. Мигание индикатора указывает на неисправность системы, обусловленную, например, дефектами или неправильной калибровкой датчиков.

### <span id="page-7-0"></span>**Преимущества системы TPMS**

Система TPMS предоставляет следующие важные преимущества:

- экономия топлива;
- продление срока службы шин;
- сокращение продолжительности простоев и технического обслуживания; • экологическая эффективность. www.autel-russia.ru
	- повышение уровня безопасности;
	-

# <span id="page-8-0"></span>**3 Информация о сканере**

<span id="page-8-1"></span>**Описание функциональных возможностей**

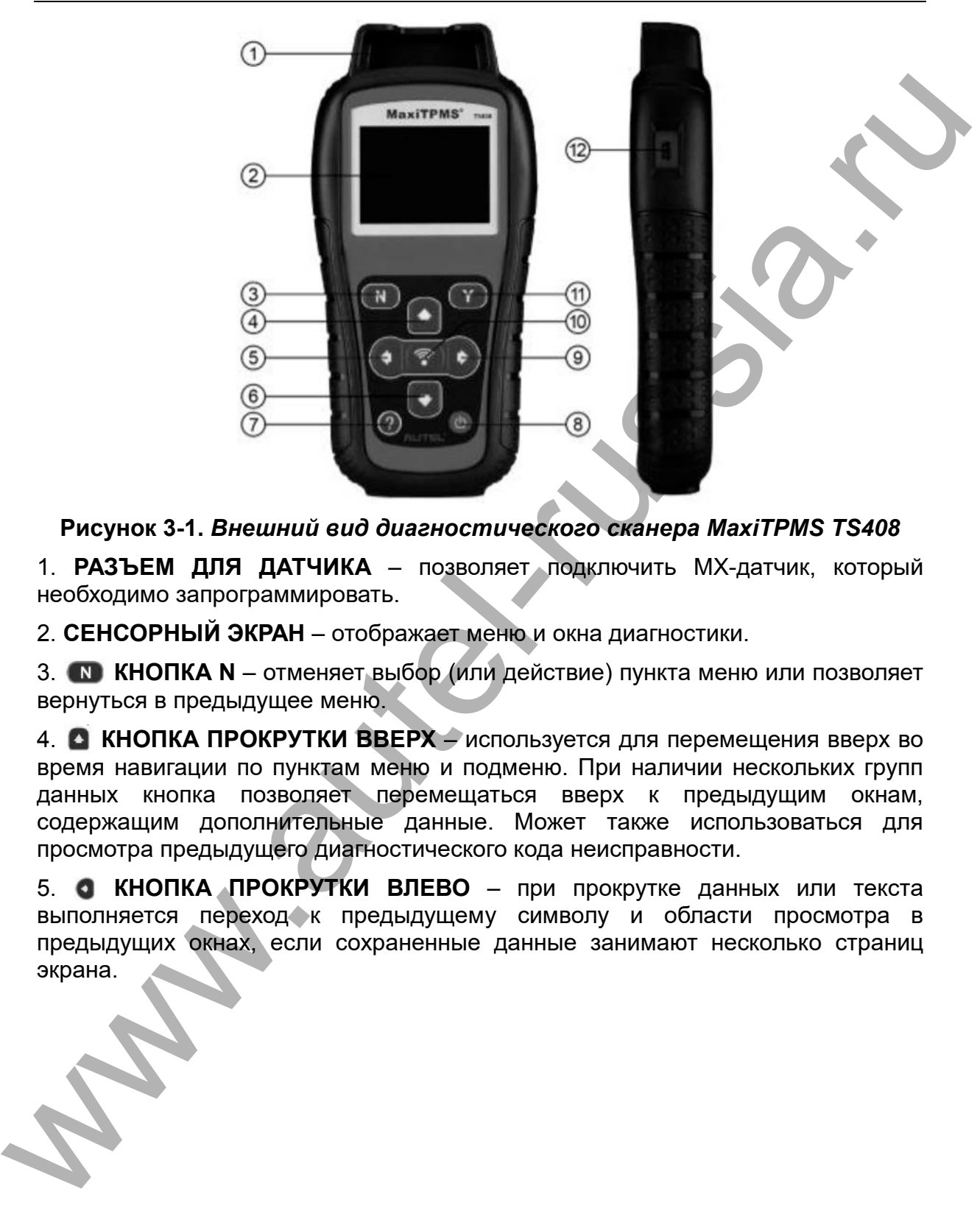

**Рисунок 3-1.** *Внешний вид диагностического сканера MaxiTPMS TS408*

1. **РАЗЪЕМ ДЛЯ ДАТЧИКА** – позволяет подключить MX-датчик, который необходимо запрограммировать.

2. **СЕНСОРНЫЙ ЭКРАН** – отображает меню и окна диагностики.

3. **КНОПКА N** – отменяет выбор (или действие) пункта меню или позволяет вернуться в предыдущее меню.

4. **КНОПКА ПРОКРУТКИ ВВЕРХ** – используется для перемещения вверх во время навигации по пунктам меню и подменю. При наличии нескольких групп данных кнопка позволяет перемещаться вверх к предыдущим окнам, содержащим дополнительные данные. Может также использоваться для просмотра предыдущего диагностического кода неисправности.

5. **КНОПКА ПРОКРУТКИ ВЛЕВО** – при прокрутке данных или текста выполняется переход к предыдущему символу и области просмотра в предыдущих окнах, если сохраненные данные занимают несколько страниц 6. **КНОПКА ПРОКРУТКИ ВНИЗ** – используется для перемещения вниз во время навигации по пунктам меню и подменю. При наличии нескольких групп данных кнопка позволяет перемещаться вниз к следующим окнам, содержащим дополнительные данные. Может также использоваться для просмотра последующего диагностического кода неисправности.

7. **КНОПКА СПРАВКИ** – позволяет получить справочную информацию.

8. **КНОПКА ЭЛЕКТРОПИТАНИЯ** – длительное нажатие этой кнопки включает/выключает сканер. Кратковременное нажатие кнопки электропитания позволяет вернуться в главное окно.

9. **КНОПКА ПРОКРУТКИ ВПРАВО** – при прокрутке данных или проведении диагностики выполняется переход к следующему символу и области просмотра в следующих окнах, если сохраненные данные занимают несколько страниц экрана.

10. **• КНОПКА ПРОВЕРКИ** – инициирует проверку системы TPMS или позволяет подтвердить вариант выбора.

11. **КНОПКА Y** – подтверждает выбор (или действие) пункта меню.

12. **РАЗЪЁМ USB** – используется для подключения сканера к компьютеру при необходимости обновления программного обеспечения или зарядки аккумулятора.

# **ПРИМЕЧАНИЕ**

Содержащиеся в этом руководстве пользователя рисунки, иллюстрации и описания характеристик и функциональных возможностей диагностического сканера вместе с дополнительными принадлежностями, входящими в комплект поставки, представлены исключительно в справочных целях и могут не соответствовать реальности. Конструкция и характеристики диагностического сканера могут изменяться без предварительного уведомления.

# <span id="page-9-0"></span>**Технические характеристики**

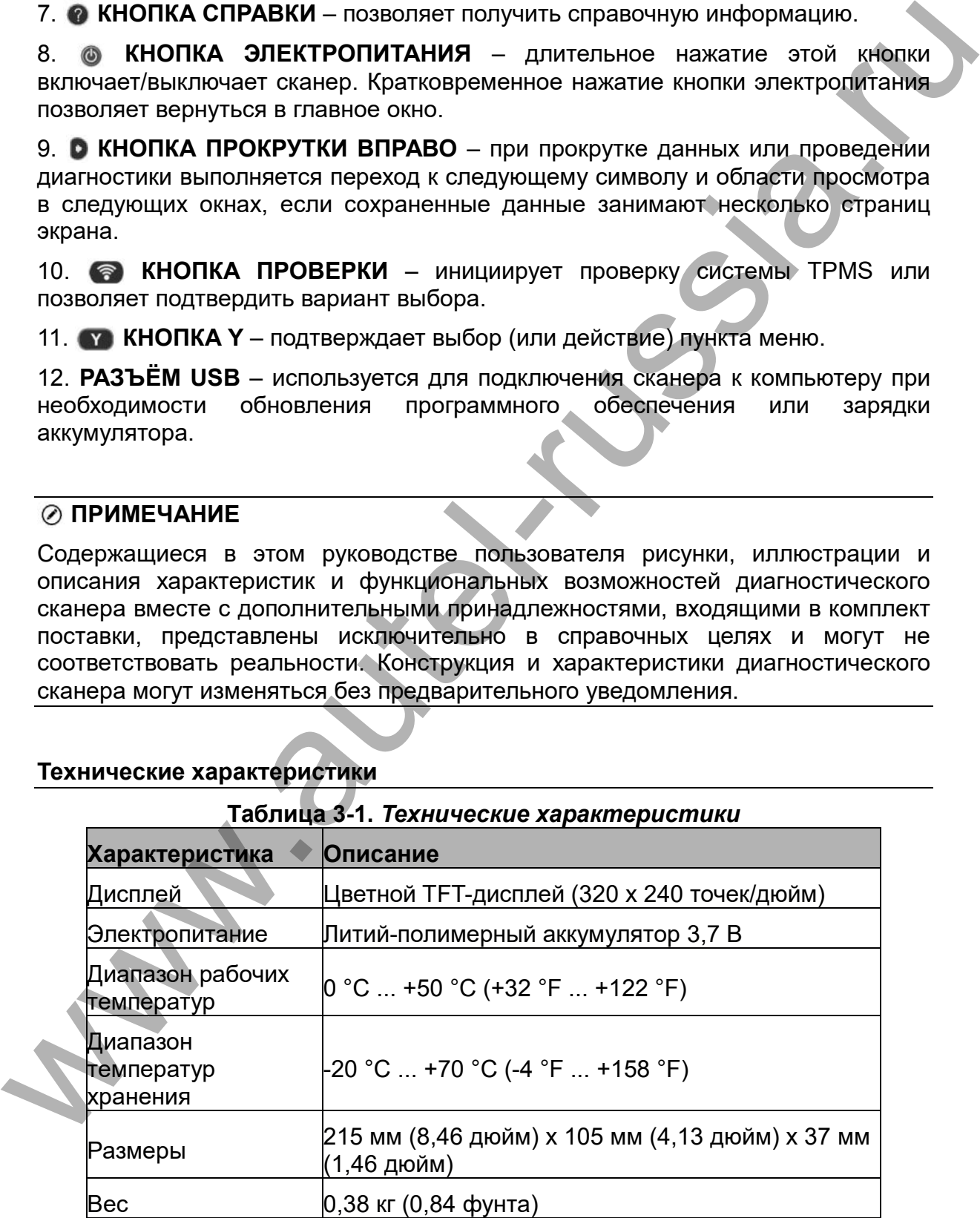

#### <span id="page-10-0"></span>**Дополнительные принадлежности, входящие в комплект поставки**

• **Руководство пользователя** - содержит инструкции по использованию диагностического сканера.

• **Адаптер USB-кабеля** - используется для интерактивного обновления и зарядки через USB-разъём компьютера, а также позволяет подключить диагностический сканер и источник электропитания через адаптер.

• **Футляр** - предназначен для хранения неиспользуемого сканера.

• **Магнит** - помогает проверить функционирование магнитных датчиков (модели датчиков TPMS предыдущих поколений).

• **Компакт-диск** - содержит руководство пользователя и программное обеспечение для персонального компьютера.

#### <span id="page-10-1"></span>**Значки**

1. **- • • • СИГНАЛИЗИРУ** о выполнении зарядки аккумулятора.

2.  $\boxtimes$  - указывает на наличие данных, хранящихся в памяти сканера.

3. - указывает уровень заряда аккумулятора.

4.  $\leftarrow$  - указывает на наличие обмена данными с компьютером через USBразъём.

5. - указывает на необходимость использования магнита для выполнения активации датчика TPMS.

6. **Р↓ - сигнализирует о необходимости спуска шины с целью активации** датчика TPMS.

7. **•• •• сигнализирует о поочерёдной проверке колёс.** 

8. • соответствует состоянию, когда диагностический сканер TPMS отправляет сигналы для активации и проверки датчика шины, а также указывает на выполнение считывания информации датчика при активации.

### <span id="page-10-2"></span>**Кнопочная панель**

Для чистки кнопочной панели и дисплея запрещается использовать спирт и другие растворители. Используйте мягкую хлопчатобумажную ткань, смоченную в неагрессивном чистящем средстве без абразивов. Не допускайте попадания жидкостей на кнопочную панель, поскольку она не защищена от проникновения влаги.  $\mu$ держали через очарываем можнового и спорение сведстве без абразивое. Ноды и случает при держались с современно и держались с современно при держались обеспечения не современно и современно при при держались обеспечен

### <span id="page-10-3"></span>**Зарядка аккумулятора**

Сканер системы TPMS обладает встроенным литий-полимерным аккумулятором 3,7 В. Зарядка аккумулятора выполняется следующим образом.

Зарядка аккумулятора от компьютера через USB-кабель

1. Найдите USB-разъём диагностического сканера.

2. Подсоедините сканер к компьютеру, используя USB-кабель.

Зарядка аккумулятора с помощью адаптера USB-кабеля

1. Найдите USB-разъём диагностического сканера.

2. Подсоедините сканер к источнику электропитания, используя адаптер USBкабеля.

Для достижения оптимальной производительности необходимо поддерживать надлежащий уровень заряда аккумулятора. Перед первым использованием сканера рекомендуется выполнить зарядку аккумулятора на протяжении не менее 2 часов.

### **ПРИМЕЧАНИЕ**

Для зарядки аккумулятора используйте только адаптер USB-кабеля из комплекта поставки этого сканера. Использование нерекомендованных источников электропитания может привести к повреждению диагностического сканера и аннулированию гарантии.

### <span id="page-11-0"></span>**Включение питания**

Включите сканер путем нажатия **кнопки электропитания**, после чего дождитесь отображения **главного меню**.

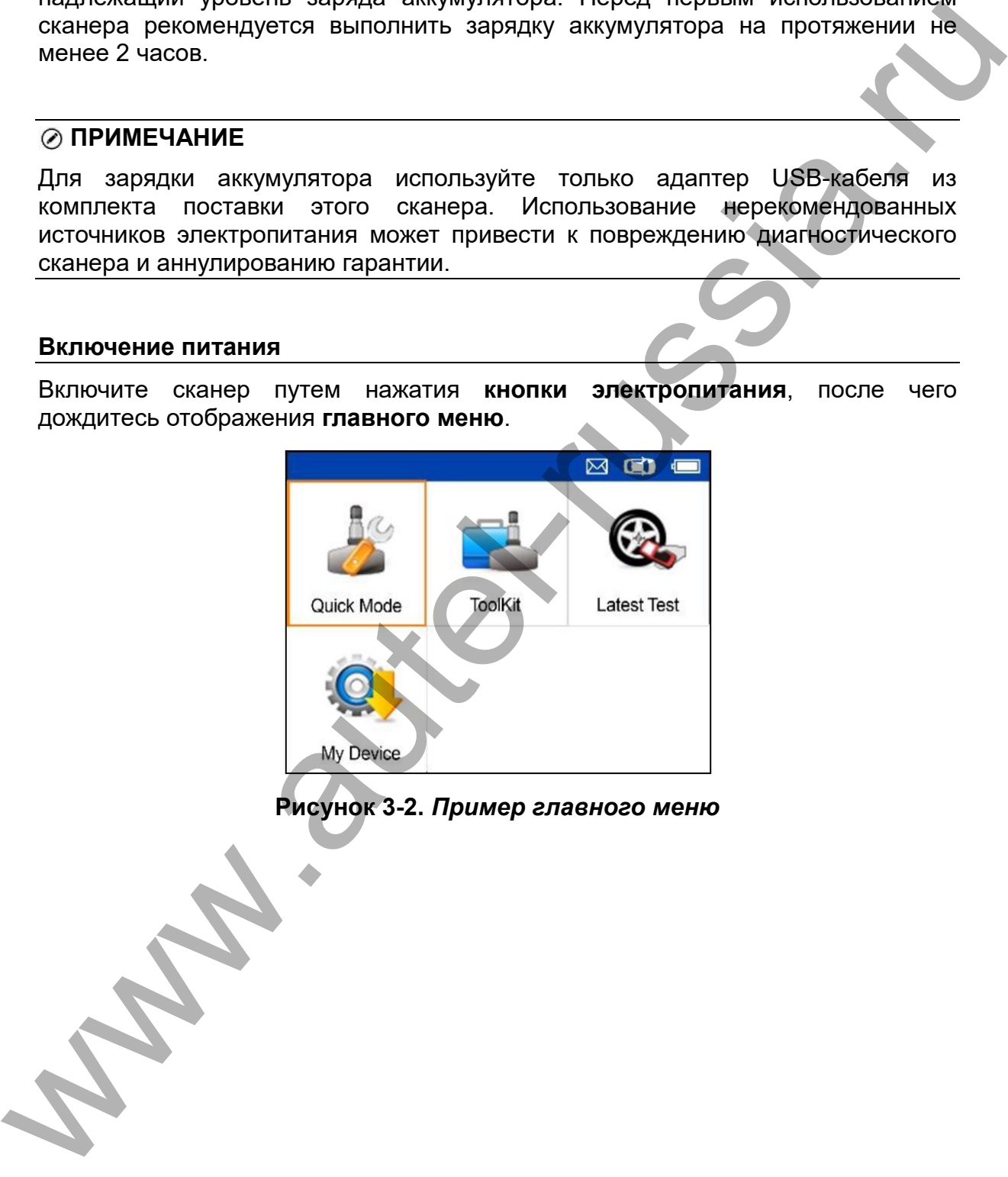

# <span id="page-12-0"></span>**4 Режим быстрой диагностики системы TPMS**

В режиме быстрой диагностики доступны основные функции TPMS:

сканирование датчиков, программирование датчиков, повторная калибровка и считывание информации о датчиках.

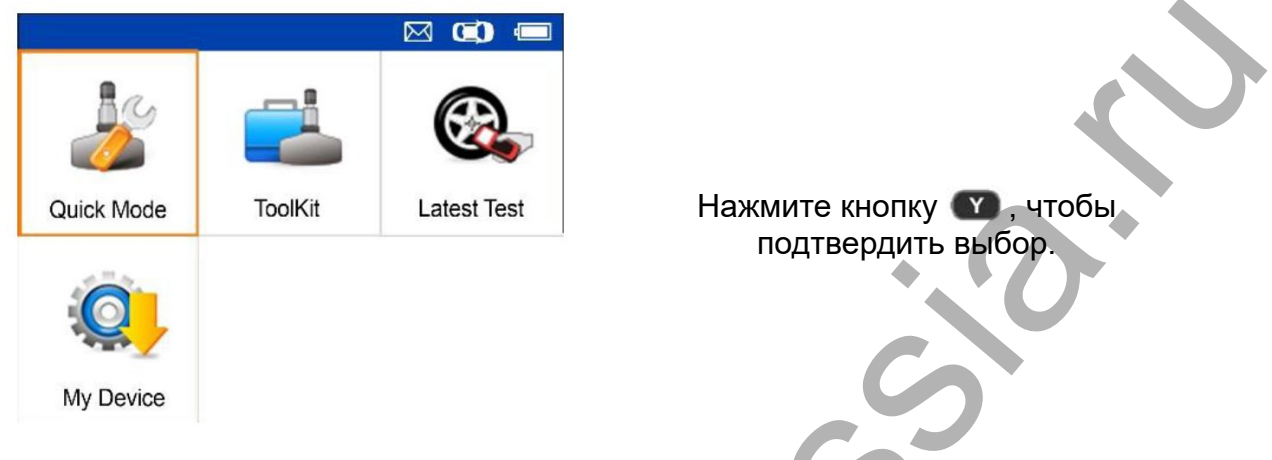

Выберите диагностируемый автомобиль, чтобы начать сеанс диагностики системы TPMS.

### <span id="page-12-1"></span>**Идентификация автомобиля**

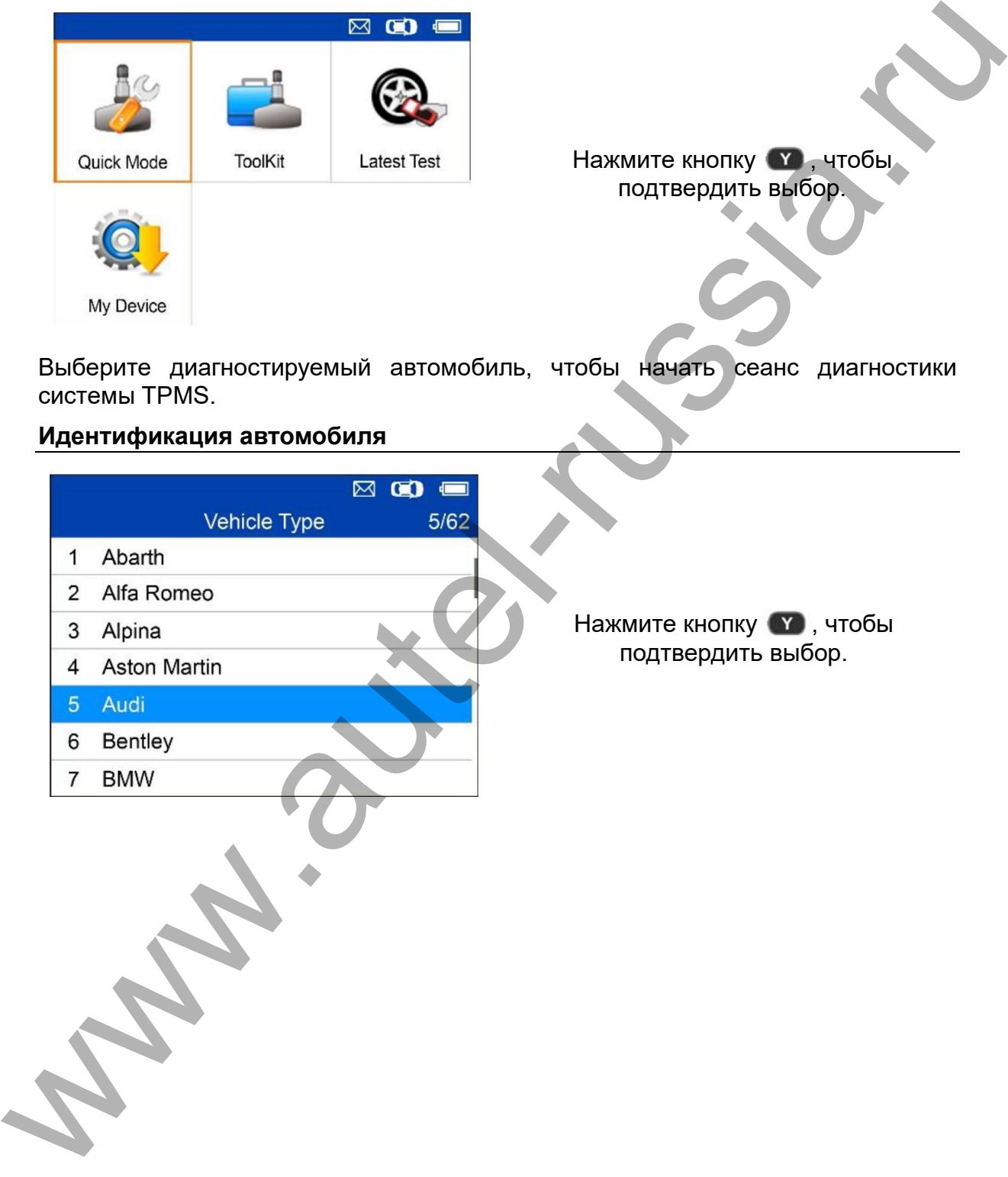

# **Выбор модели автомобиля**

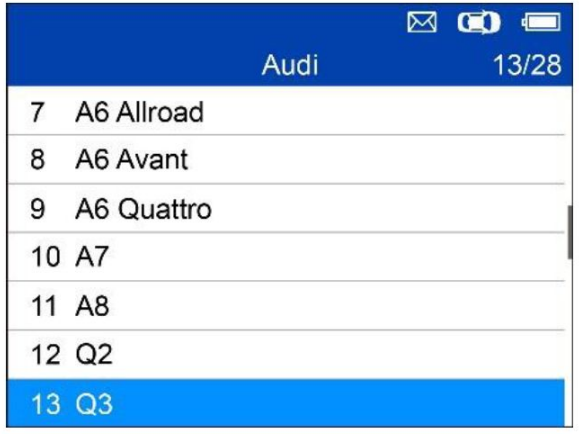

**Выбор года выпуска автомобиля**

1. Для автомобилей с **прямой системой TPMS**:

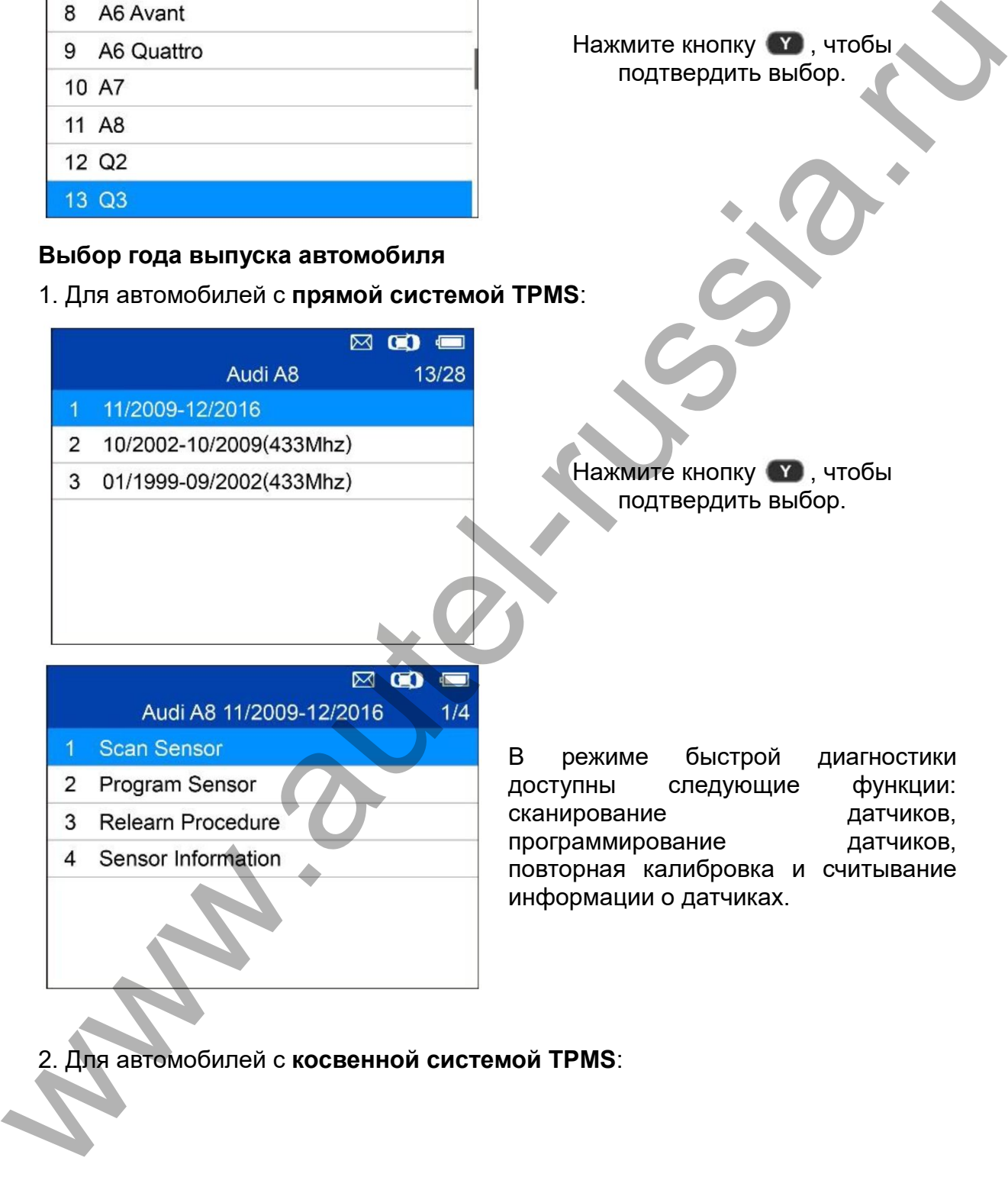

Нажмите кнопку • , чтобы подтвердить выбор.

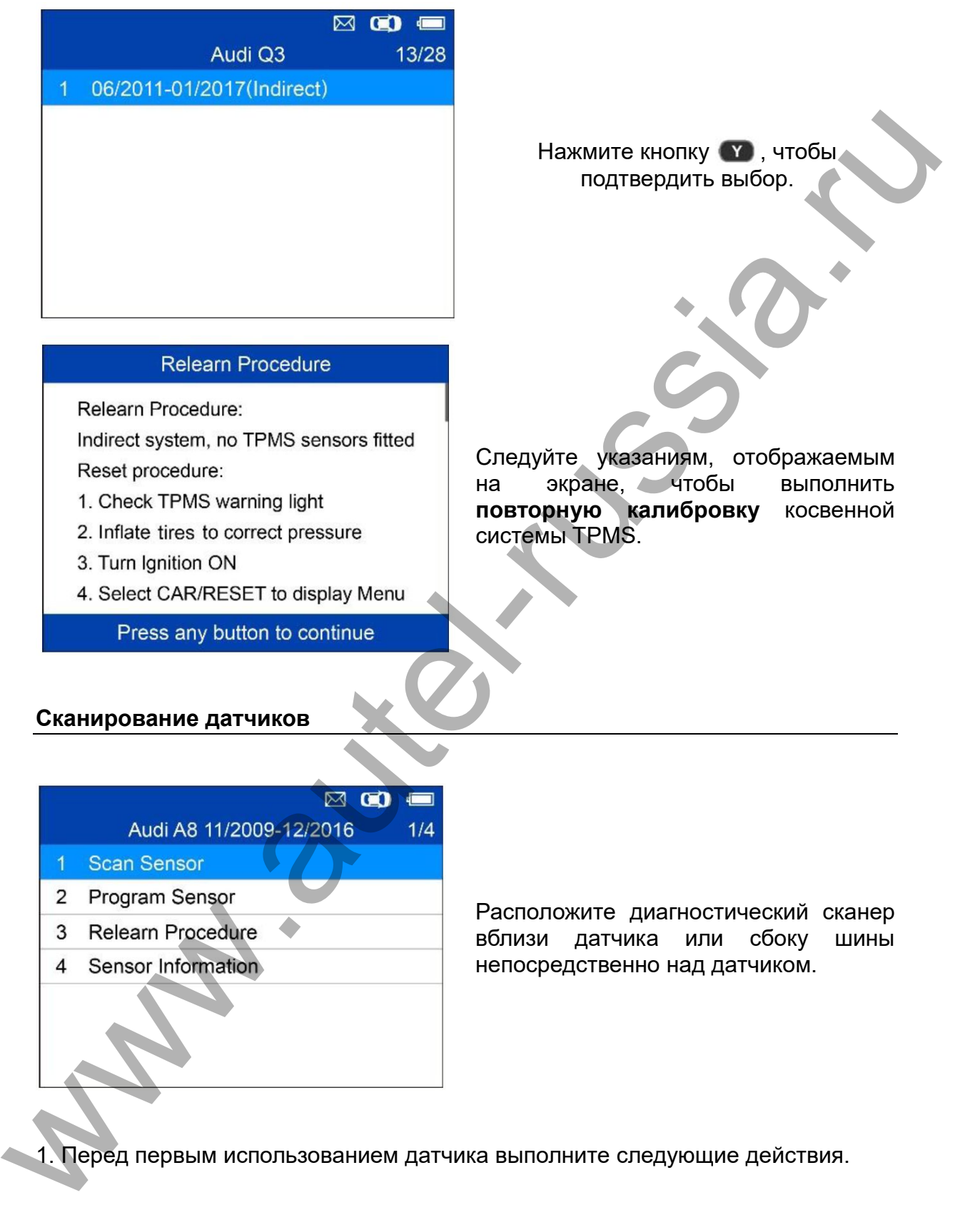

Нажмите кнопку У , чтобы подтвердить выбор.

- 
- 
- 
- 

Следуйте указаниям, отображаемым на экране, чтобы выполнить **повторную калибровку** косвенной системы TPMS.

# <span id="page-14-0"></span>**Сканирование датчиков**

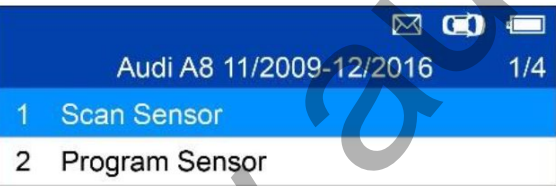

- 
- 

Расположите диагностический сканер вблизи датчика или сбоку шины непосредственно над датчиком.

1. Перед первым использованием датчика выполните следующие действия.

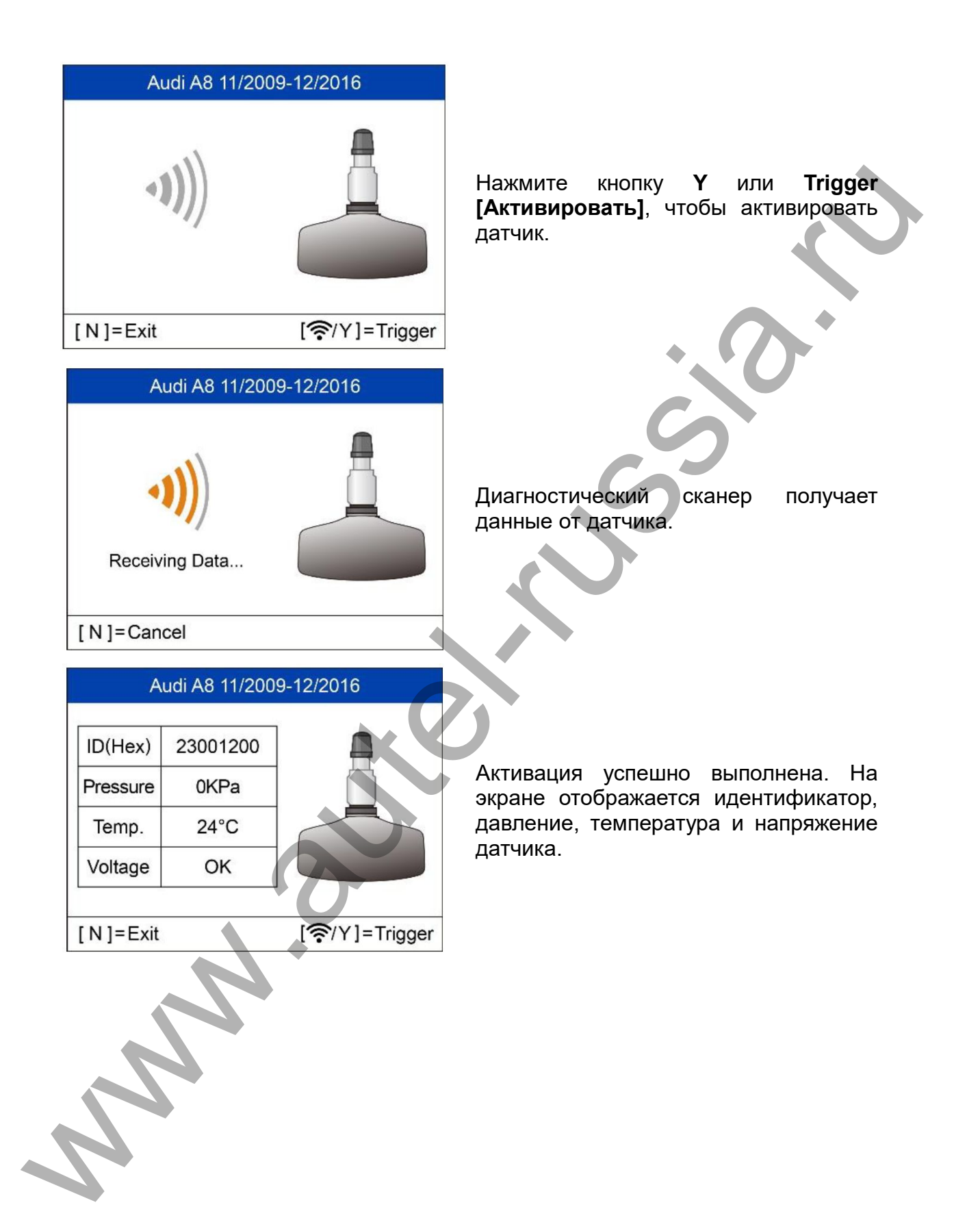

<span id="page-16-0"></span>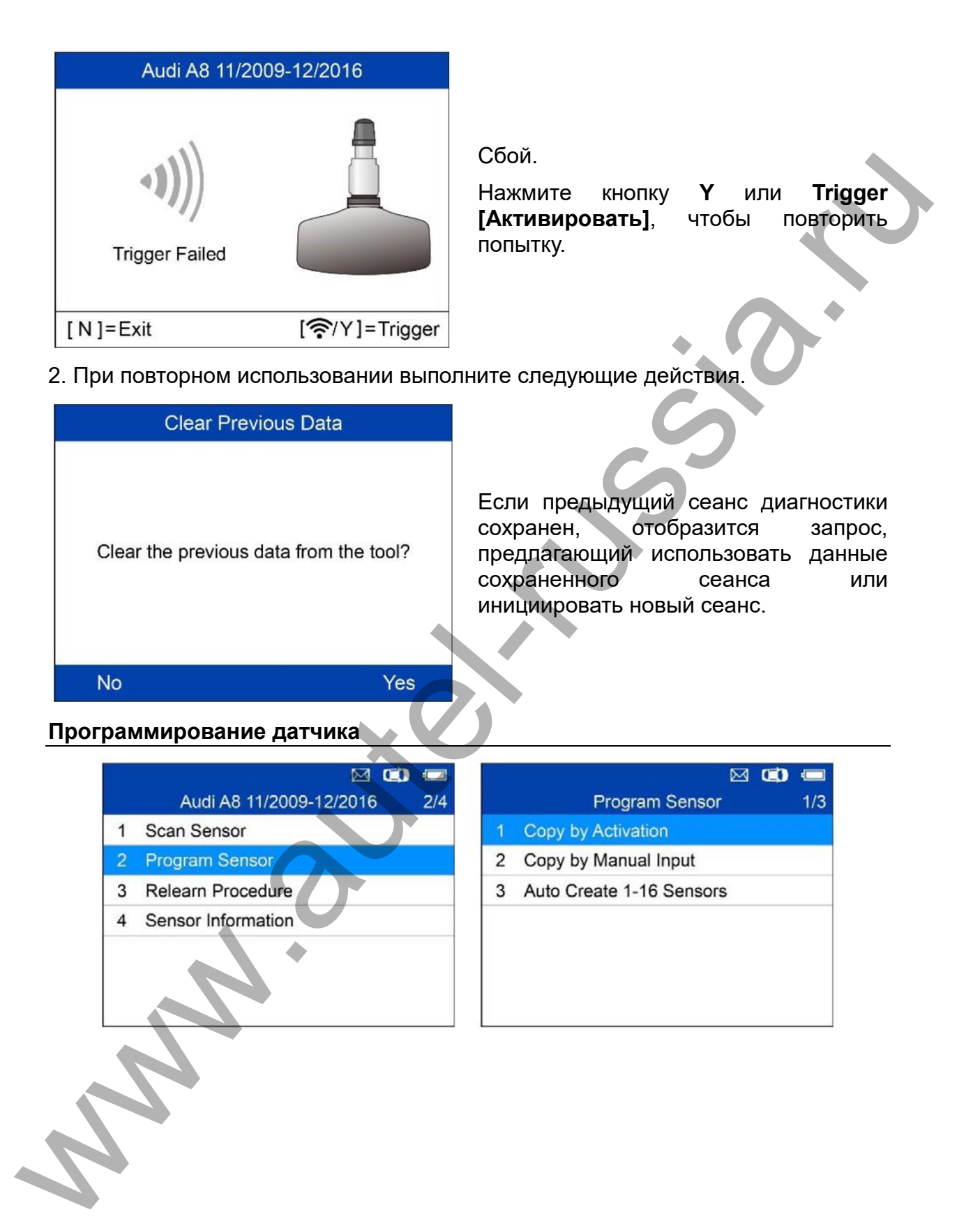

#### **Копирование с использованием активации**

Данная функция используется для активации исходного датчика и считывания его идентификатора с последующей записью исходного идентификатора датчика в новый MX-датчик.

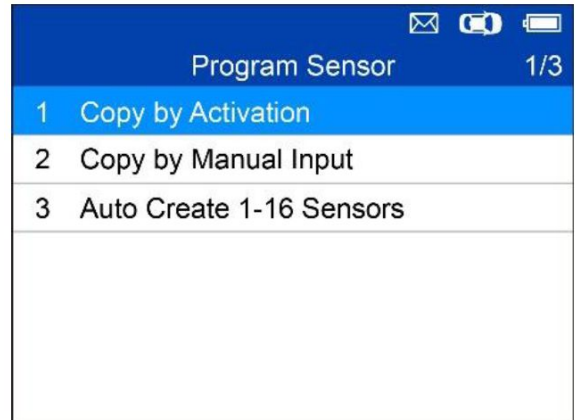

Нажмите кнопку • побы выбрать функцию Copy by Activation [Копирование с использованием активации]. Расположите диагностический сканер вблизи копируемого датчика. Если датчик попрежнему прикреплен к колесу, расположите сканер сбоку шины непосредственно над датчиком.

> Нажмите кнопку ХА, чтобы подтвердить выбор.

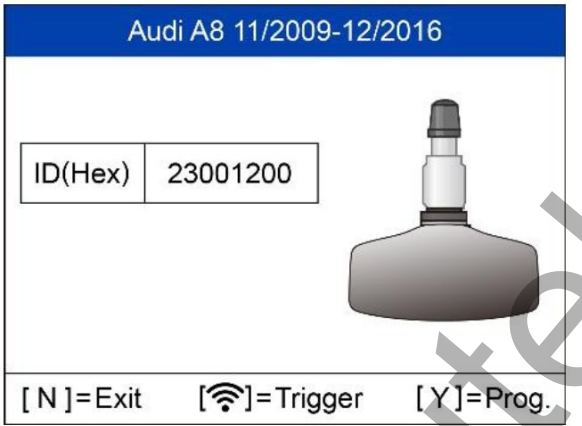

Активация успешно выполнена.

На экране отображается исходный идентификатор датчика.

Нажмите кнопку **Y**, чтобы запрограммировать в MX-датчик исходный идентификатор датчика.

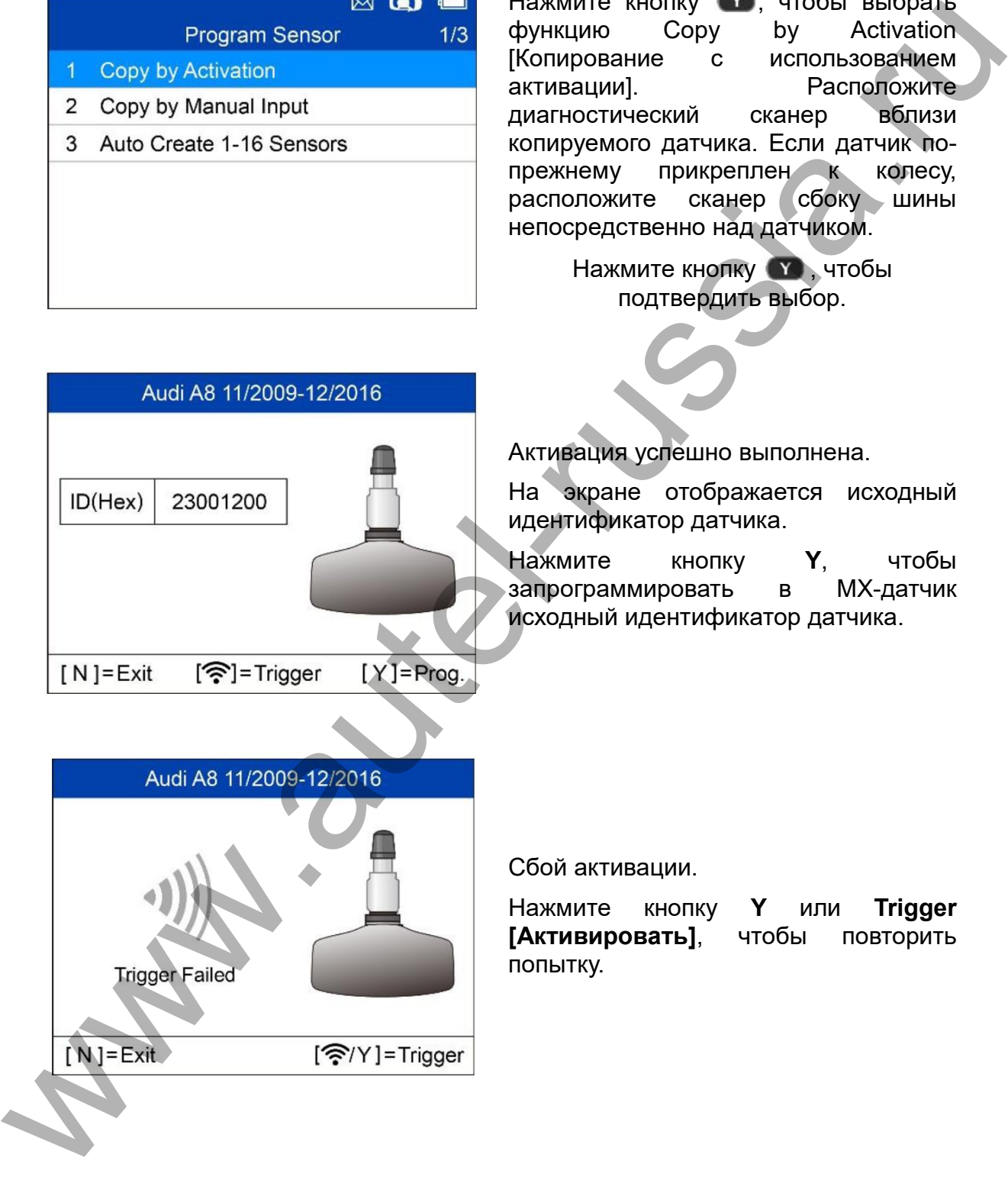

Сбой активации.

Нажмите кнопку **Y** или **Trigger [Активировать]**, чтобы повторить

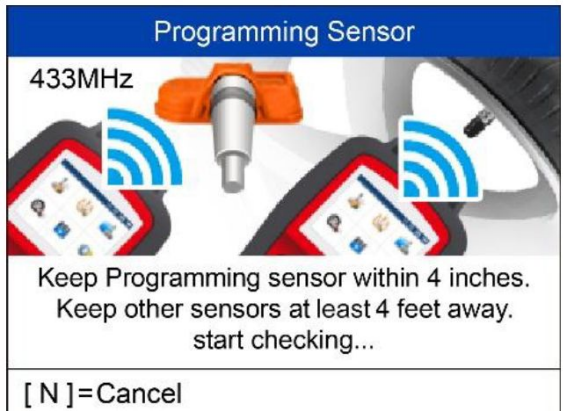

# **Программирование датчика**

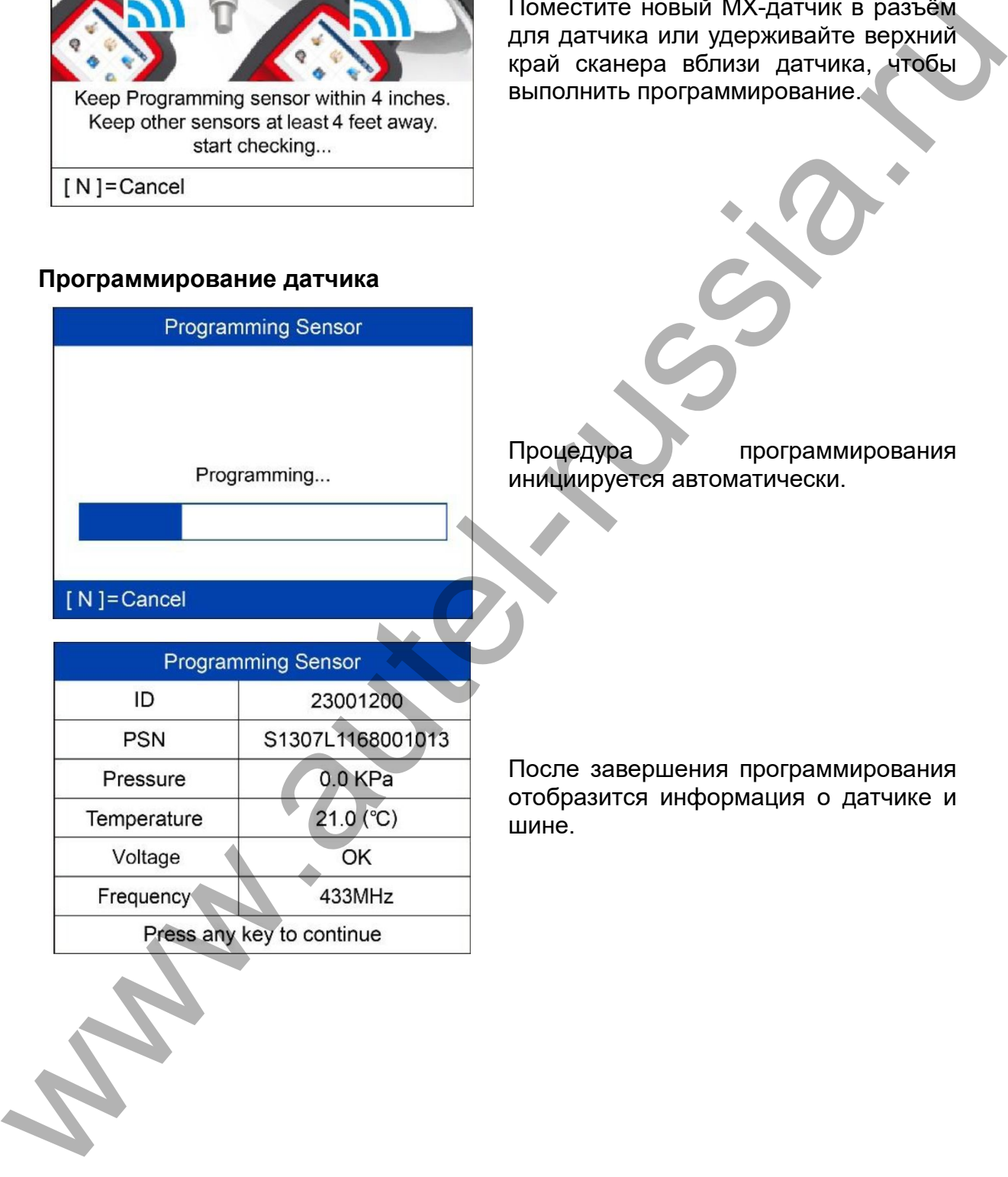

Поместите новый MX-датчик в разъём для датчика или удерживайте верхний край сканера вблизи датчика, чтобы

выполнить программирование.

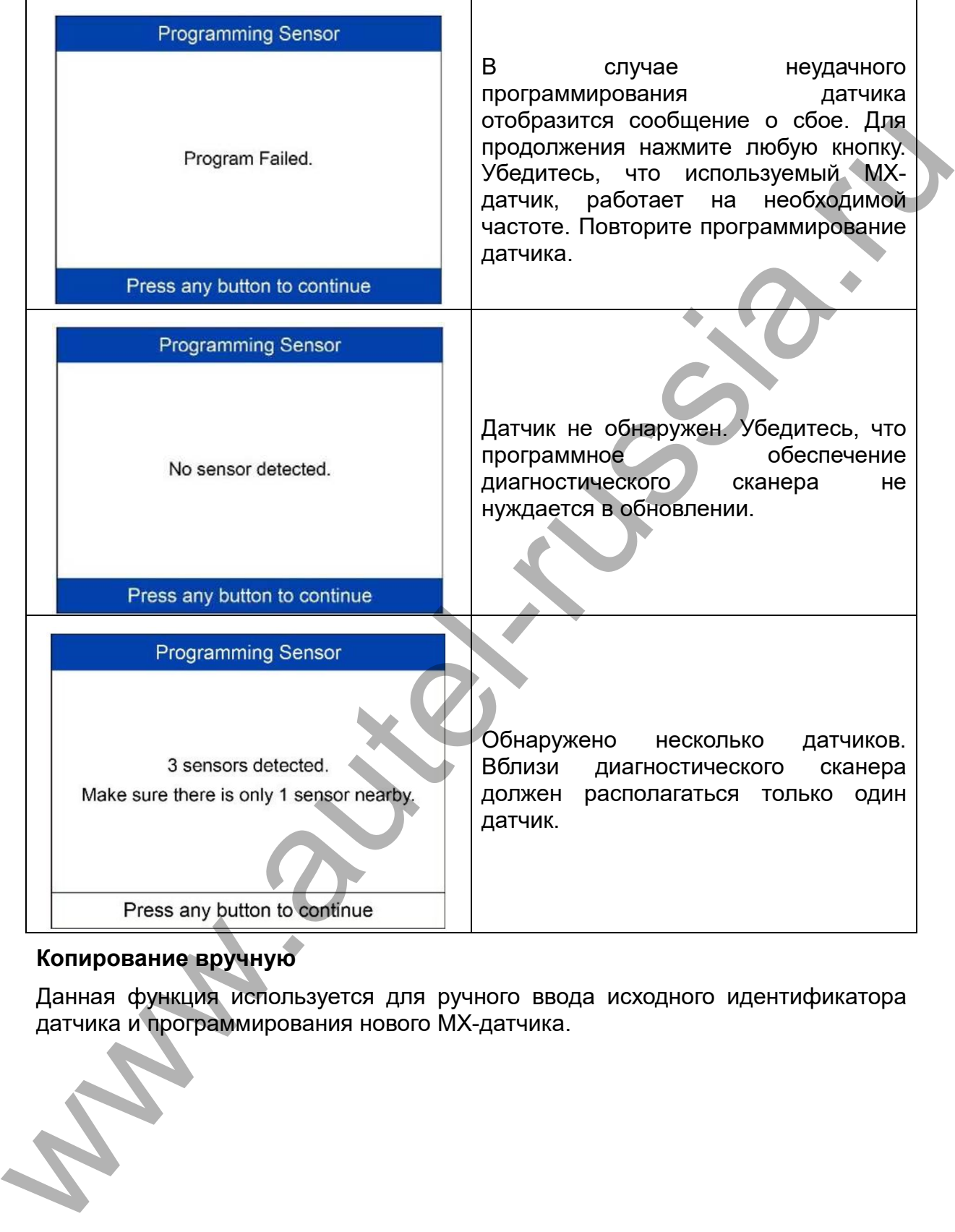

# **Копирование вручную**

Данная функция используется для ручного ввода исходного идентификатора<br>датчика и программирования нового МХ-датчика.

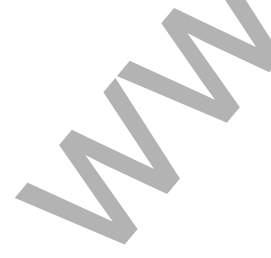

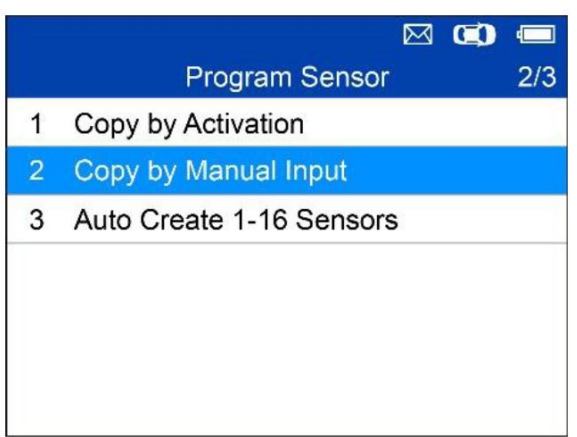

Нажмите кнопку **W**, чтобы подтвердить выбор.

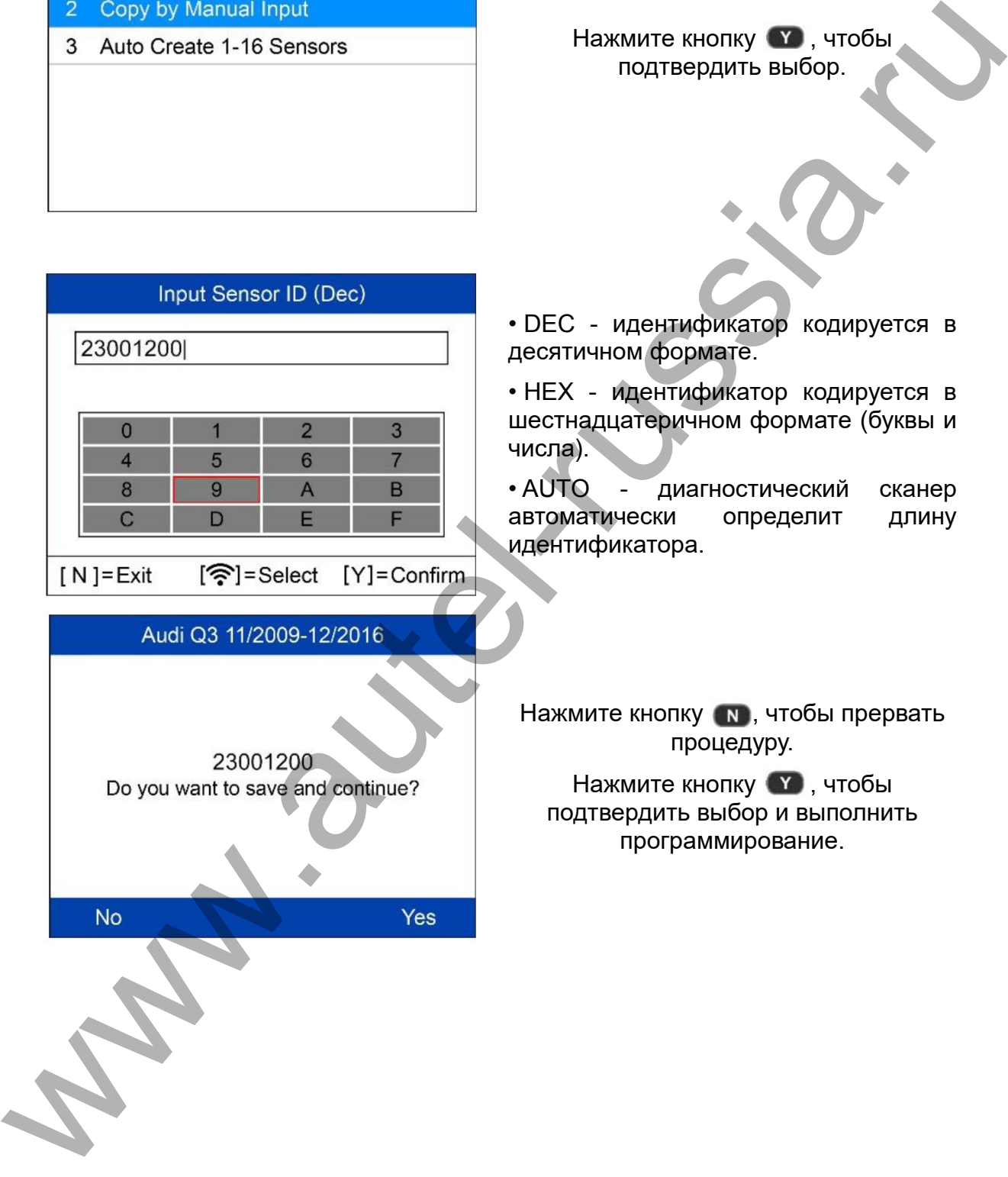

### **Программирование датчика**

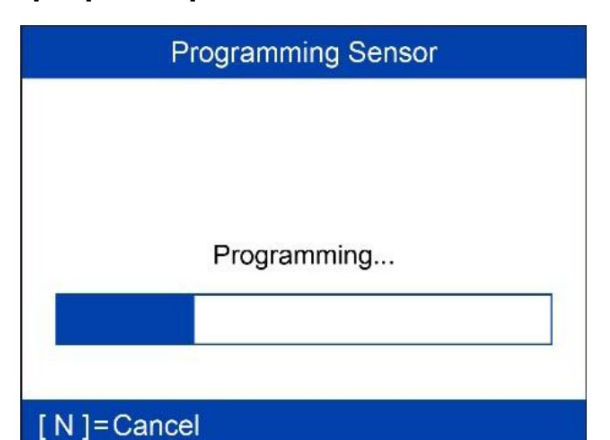

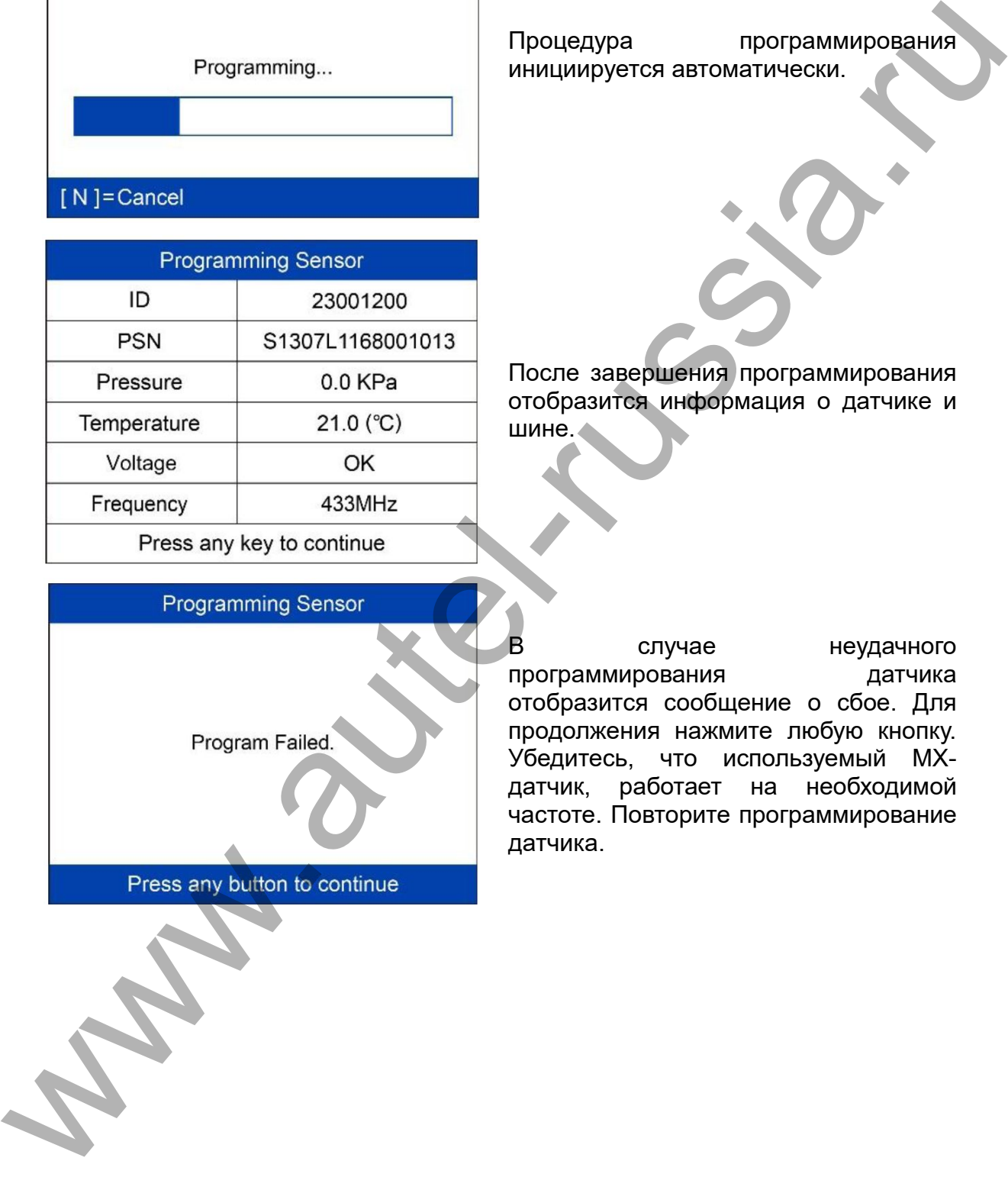

Процедура программирования инициируется автоматически.

После завершения программирования отобразится информация о датчике и шине.

В случае неудачного программирования датчика отобразится сообщение о сбое. Для продолжения нажмите любую кнопку. Убедитесь, что используемый MXдатчик, работает на необходимой частоте. Повторите программирование

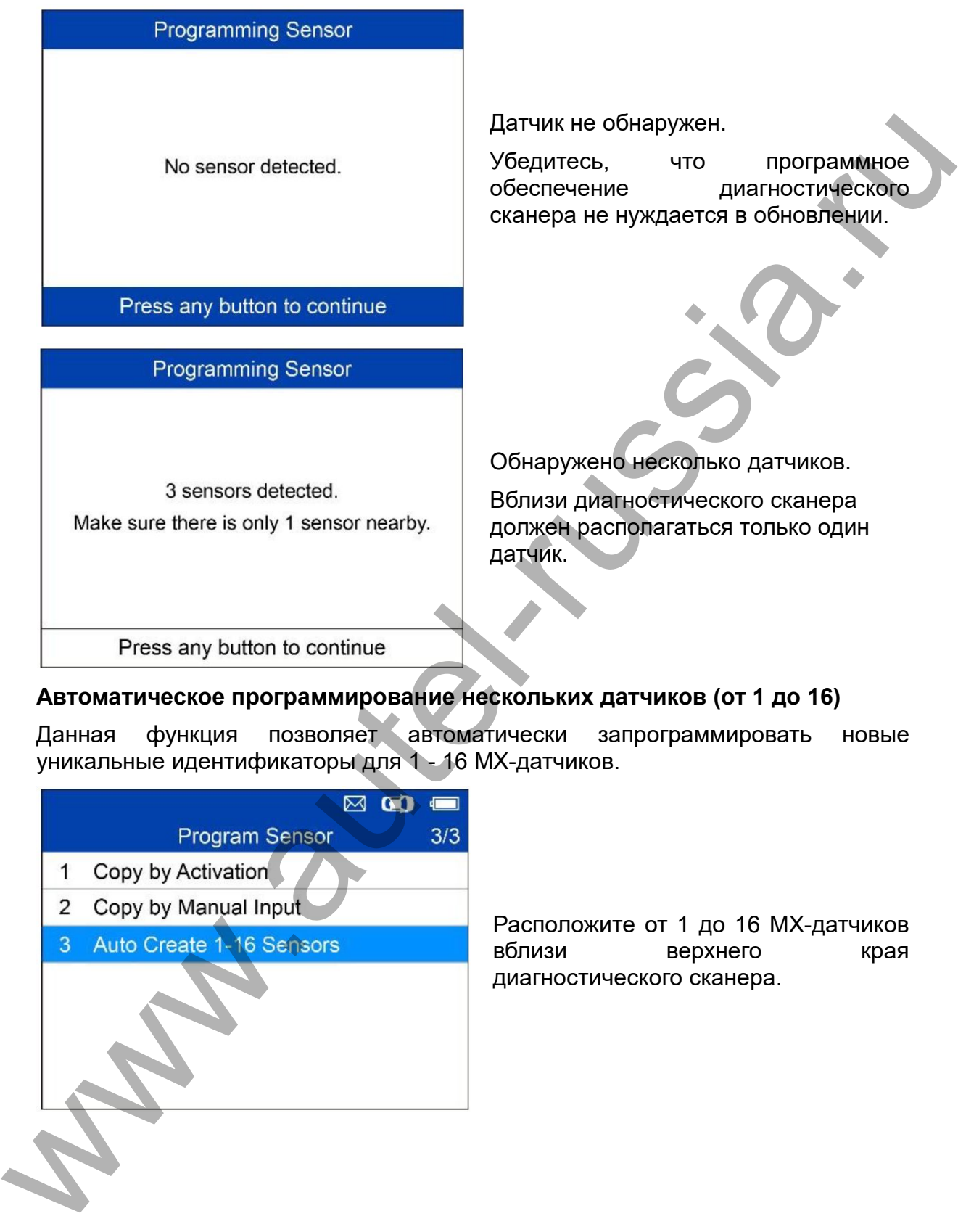

# **Автоматическое программирование нескольких датчиков (от 1 до 16)**

Данная функция позволяет автоматически запрограммировать новые уникальные идентификаторы для 1 - 16 MX-датчиков.

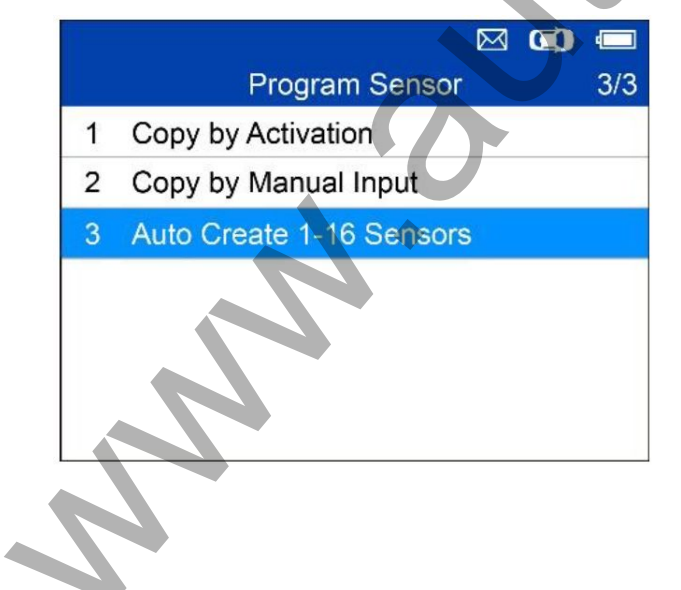

Расположите от 1 до 16 MX-датчиков вблизи верхнего края

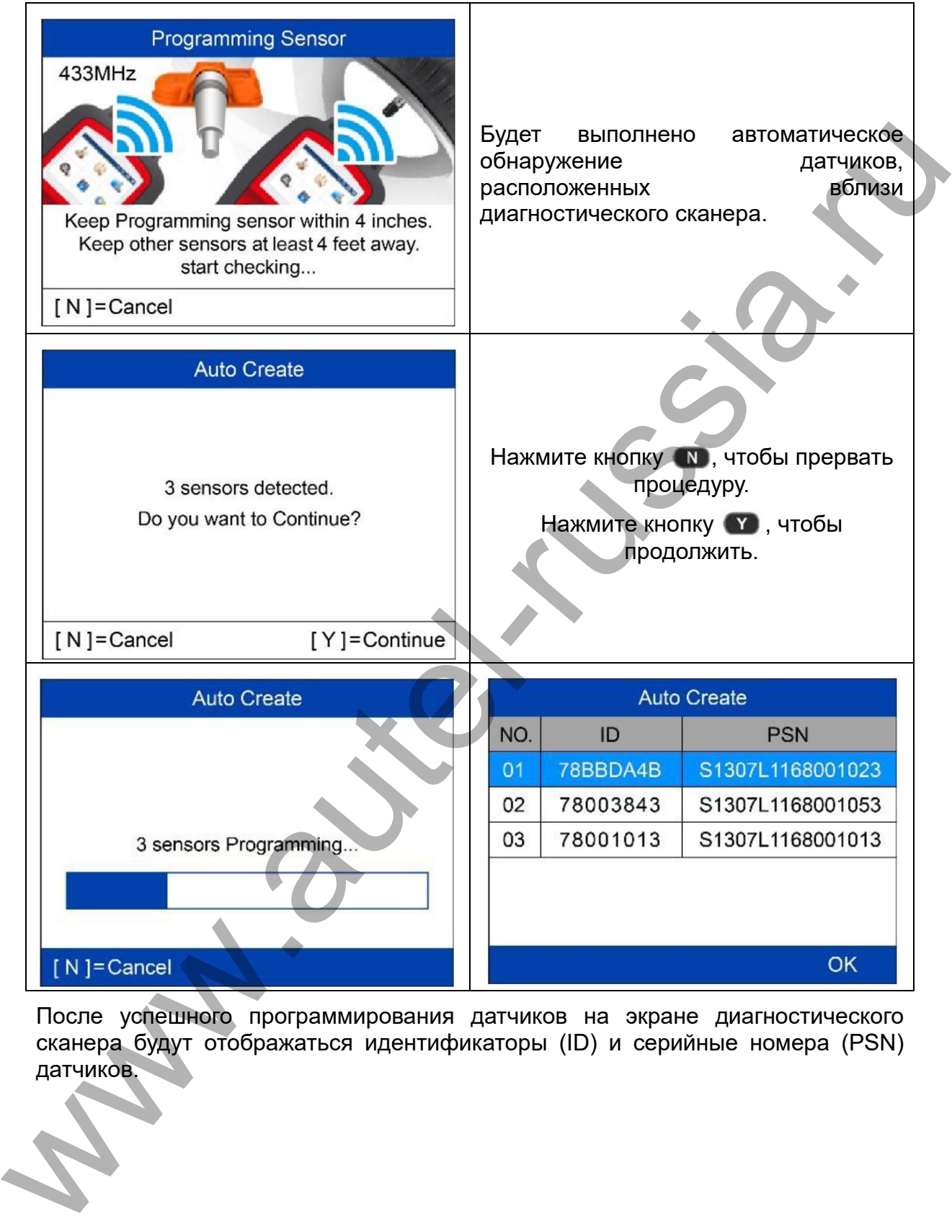

После успешного программирования датчиков на экране диагностического сканера будут отображаться идентификаторы (ID) и серийные номера (PSN)

### <span id="page-24-0"></span>**Повторная калибровка**

<span id="page-24-1"></span>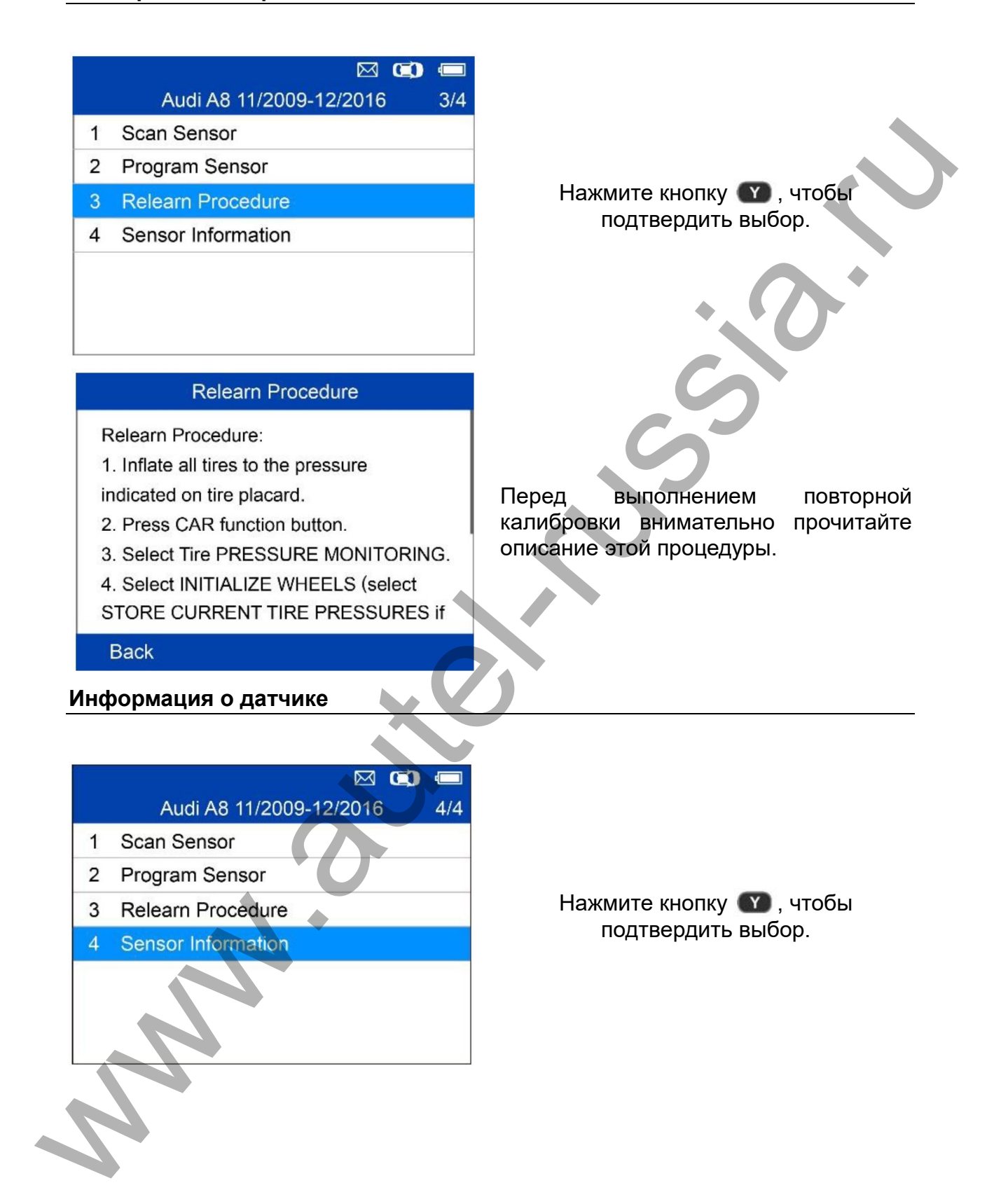

# **Информация о MX-датчике**

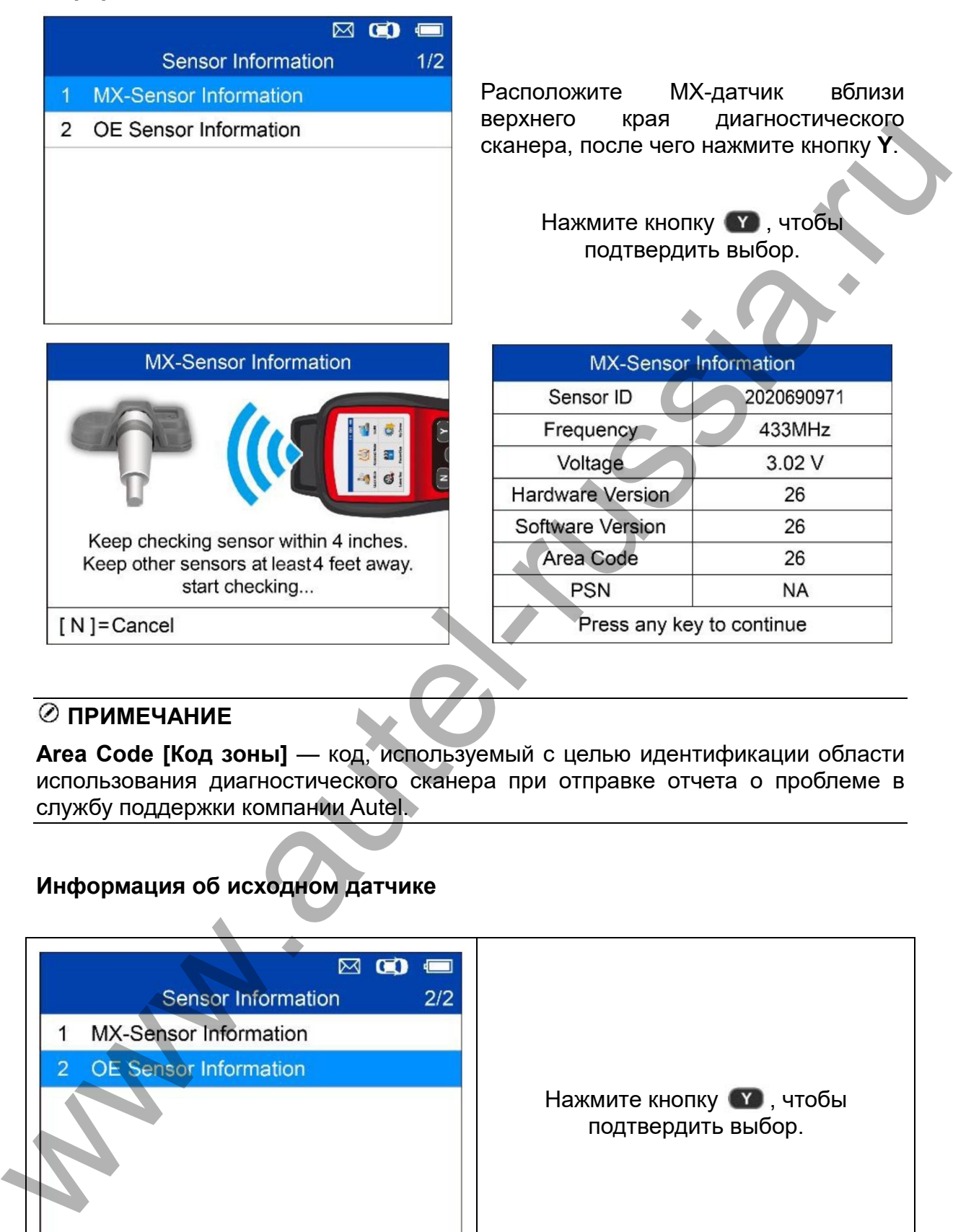

# **ПРИМЕЧАНИЕ**

**Area Code [Код зоны]** — код, используемый с целью идентификации области использования диагностического сканера при отправке отчета о проблеме в службу поддержки компании Autel.

# **Информация об исходном датчике**

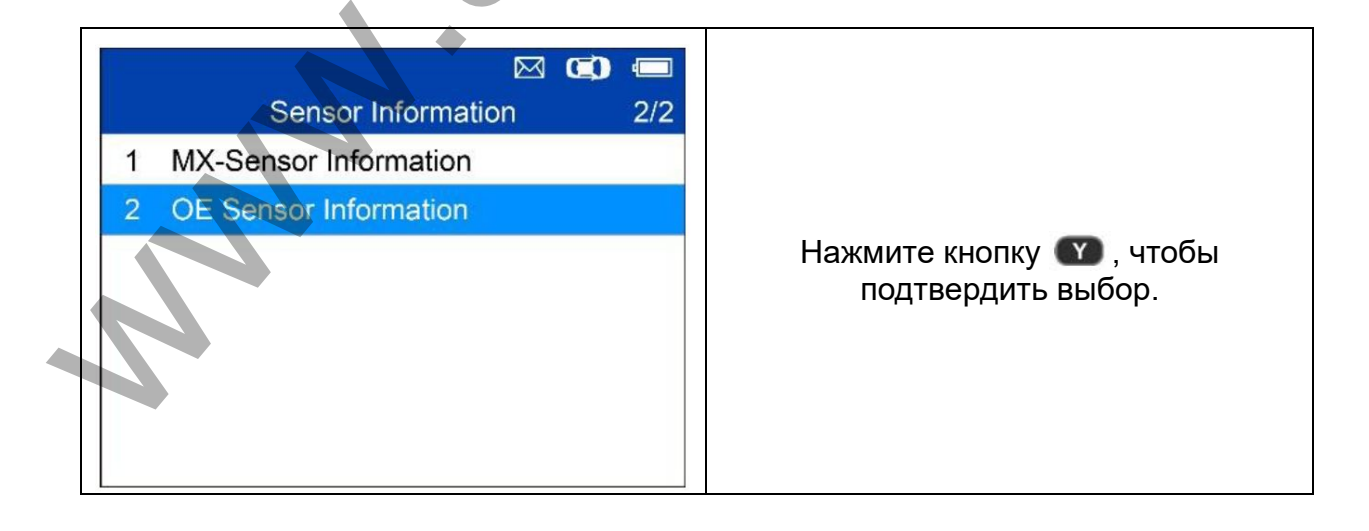

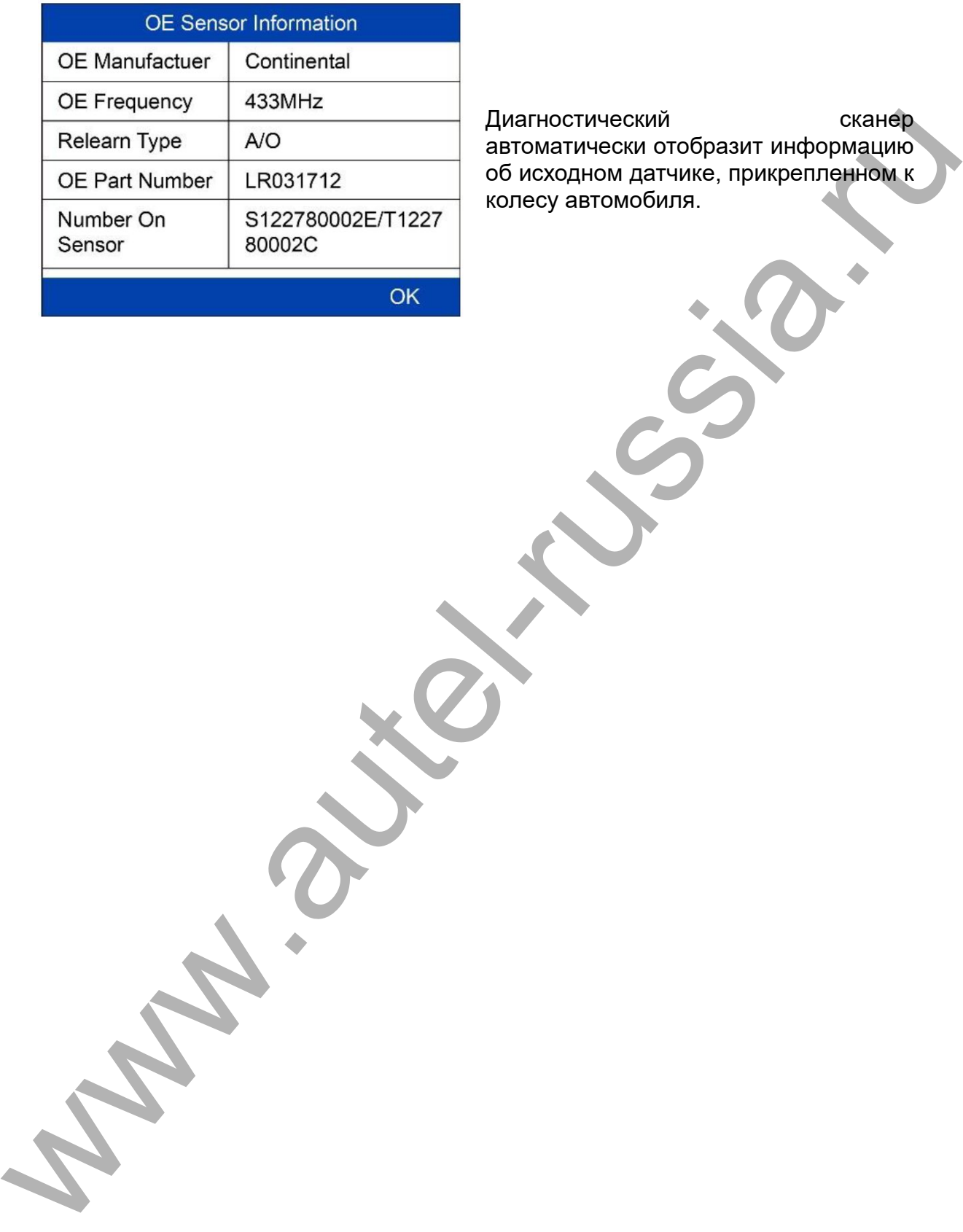

Диагностический сканер автоматически отобразит информацию об исходном датчике, прикрепленном к

# <span id="page-27-0"></span>**5 Прочие возможности и функции**

# <span id="page-27-1"></span>**Инструментальные средства**

Проверьте мощность дистанционного сигнала ключа-брелка.

1. Выберите **ToolKit [Инструментарий]** в главном меню, после чего нажмите кнопку **Y**, чтобы подтвердить выбор.

2. В появившемся меню (см. рисунок ниже) выберите **RKE & RF Monitor [Контроль RKE и RF]**, после чего нажмите кнопку **Y**, чтобы подтвердить выбор.

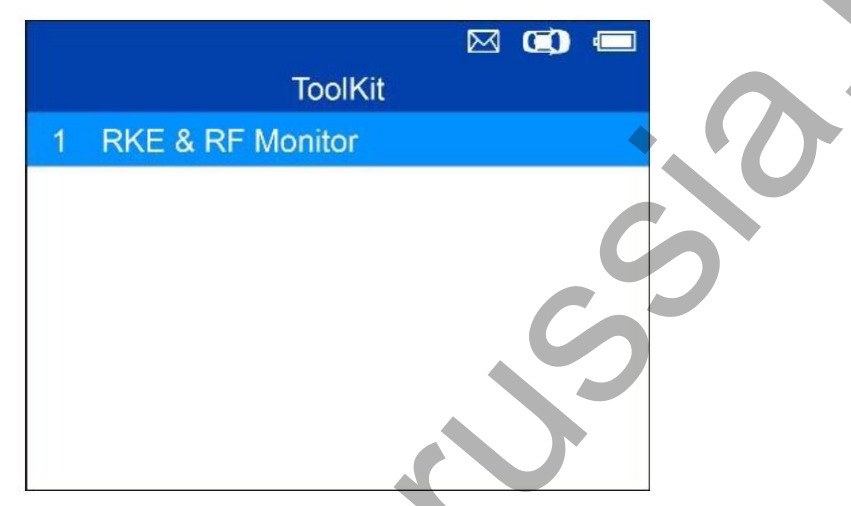

**Рисунок 5-1.** *Пример окна выбора функции проверки бесключевого доступа и радиосигналов*

3. Удерживая брелок вблизи сканера, нажимайте функциональные кнопки брелка, чтобы проверить правильность его работы. Если кнопки исправны и брелок посылает сигналы, сканер будет подавать звуковые сигналы, а на экране появится нижеследующее окно. Если кнопки не функционируют, сканер не будет реагировать на их нажатия. Поочерёдно выполните процедуру проверки для каждой кнопки, чтобы убедиться в правильности функционирования всех кнопок брелка.

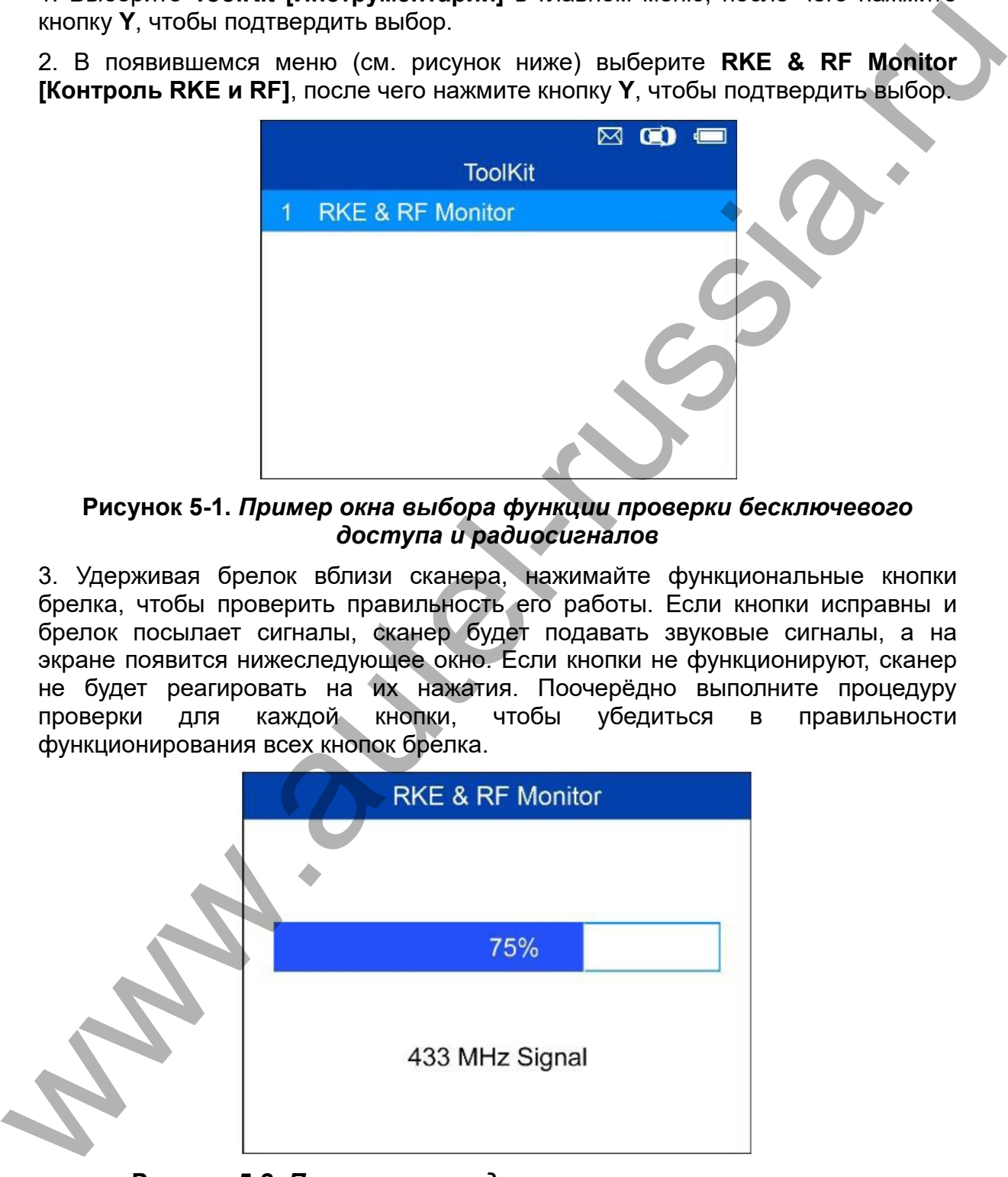

**Рисунок 5-2.** *Пример окна индикации получаемых сигналов*

• Полоса индикатора указывает приблизительный уровень мощности сигнала брелка.

- Чем мощнее сигнал, тем выше тональность звукового сигнала.
- Сканер позволяет проверить только брелки с рабочей частотой 315 и 433 МГц.
- 4. Для возврата в предыдущее меню нажмите кнопку **N**.

# <span id="page-28-0"></span>**Функция Latest Test [Последняя проверка]**

Функция **Latest Test [Последняя проверка]** позволяет пользователям ознакомиться с информацией, полученной во время последней проверки датчика, а также активировать датчик с помощью сигнала последнего триггерного события.

### <span id="page-28-1"></span>**Функция My Device [Мое устройство]**

Функция **My Device [Мое устройство]** позволяет пользователям обновить программное обеспечение, просмотреть или изменить параметры устройства, и ознакомиться с информацией о версиях программного обеспечения и оборудования.

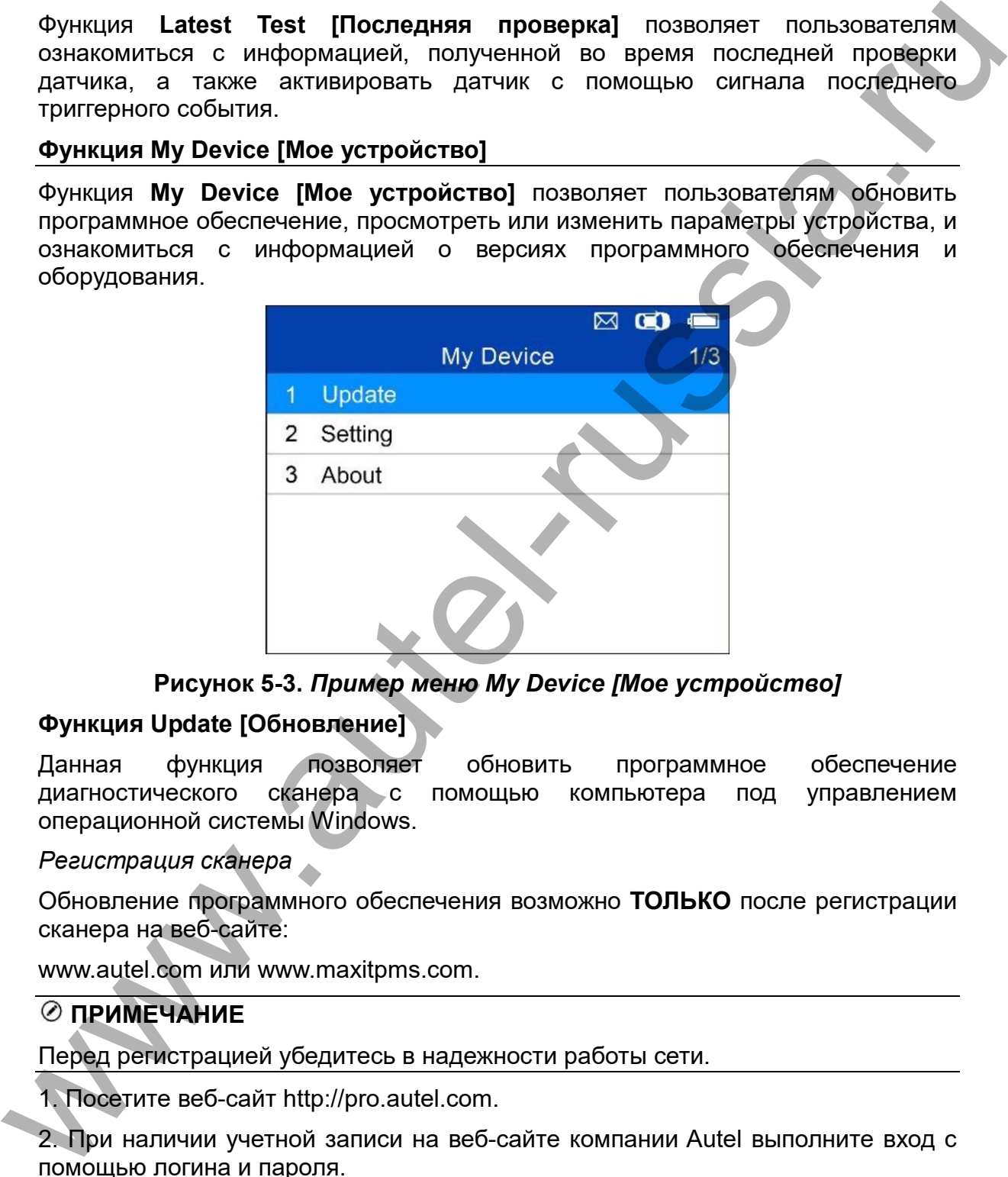

**Рисунок 5-3.** *Пример меню My Device [Мое устройство]*

# **Функция Update [Обновление]**

Данная функция позволяет обновить программное обеспечение диагностического сканера с помощью компьютера под управлением операционной системы Windows.

*Регистрация сканера*

Обновление программного обеспечения возможно **ТОЛЬКО** после регистрации сканера на веб-сайте:

www.autel.com или www.maxitpms.com.

# **ПРИМЕЧАНИЕ**

Перед регистрацией убедитесь в надежности работы сети.

1. Посетите веб-сайт http://pro.autel.com.

2. При наличии учетной записи на веб-сайте компании Autel выполните вход с помощью логина и пароля.

3. Если учетная запись отсутствует, на веб-сайте Autel нажмите кнопку **Create Autel ID [Создать идентификатор Autel]**, расположенную в левой части окна, чтобы создать идентификатор.

4. Введите необходимую информацию в поля ввода, после чего нажмите кнопку **Get Verification Code [Получить проверочный код]**, чтобы получить код для проверки адреса электронной почты.

5. Интерактивная система автоматически отправит письмо с проверочным кодом на указанный адрес электронной почты. Введите код в поле Verification code [Проверочный код] и заполните остальные обязательные поля. Прочитайте условия использования веб-сервисов компании Autel и нажмите кнопку Agree [Согласен], после чего нажмите кнопку **Create Autel ID [Создать идентификатор Autel]**, расположенную внизу окна. Отобразится окно регистрации диагностического сканера.

6. Серийный номер и пароль устройства указаны в разделе *About [Сведения]* приложения Settings [Параметры] диагностического сканера.

7. Выберите модель сканера, введите серийный номер и пароль в окне регистрации сканера, после чего нажмите кнопку **Submit [Отправить]**, чтобы завершить процедуру регистрации.

# *Обновление*

Компания Autel регулярно выпускает пакеты обновления программного обеспечения.

Подключите сканер к компьютеру под управлением Windows с помощью USBкабеля, входящего в комплект поставки, включите электропитание диагностического сканера и выберите **Update [Обновление]** в **главном меню**, чтобы перейти в режим обновления.

Для завершения обновления программного обеспечения выполните следующую процедуру.

1. Выберите **Update [Обновление]** в меню My Device [Мое устройство], чтобы перейти в режим обновления.

2. Выберите команду **Autel Update [Обновление Autel]** в программе **PC Suit**. Дождитесь появления окна входа в систему.

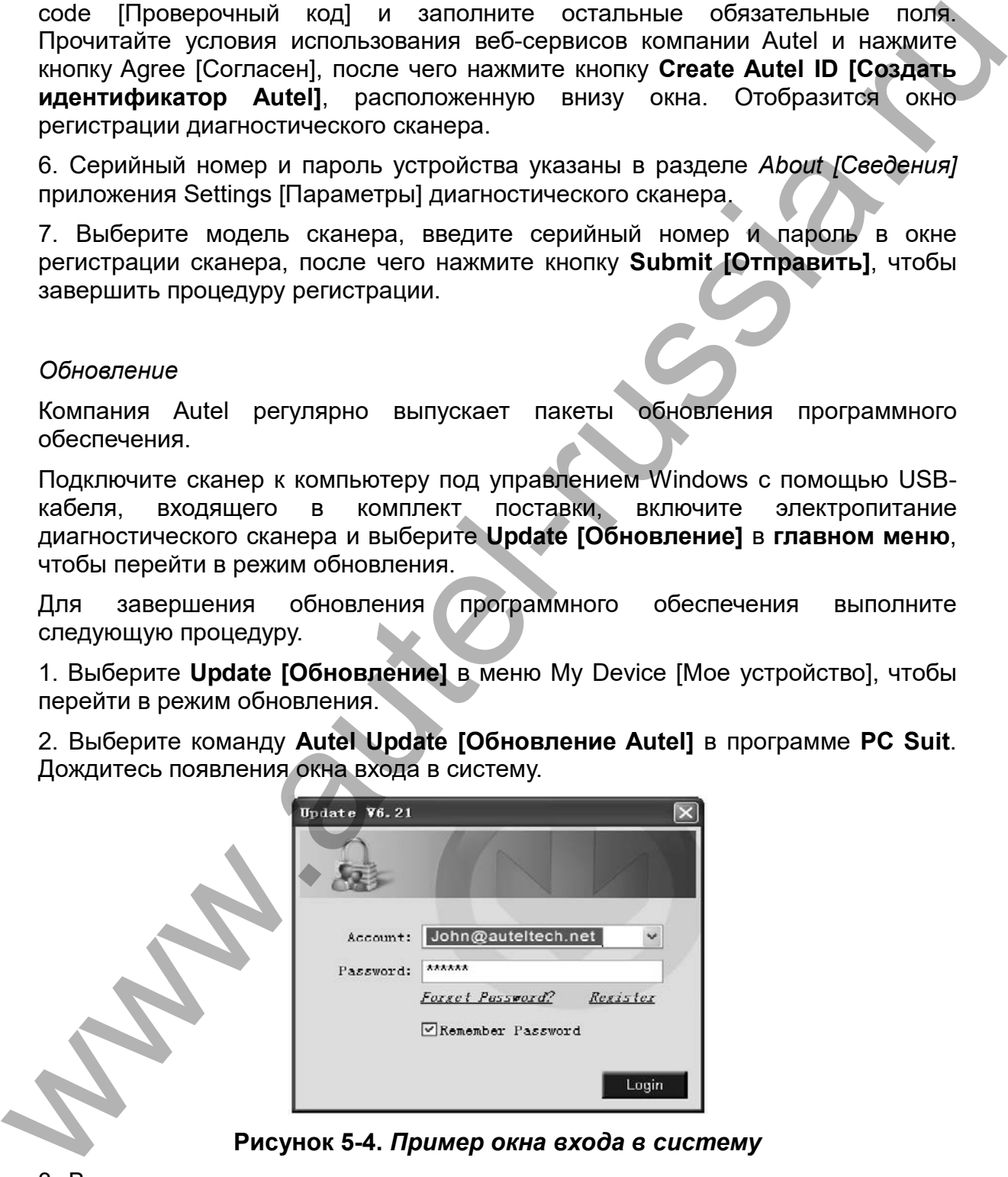

**Рисунок 5-4.** *Пример окна входа в систему*

3. Введите имя пользователя и пароль, после чего дождитесь появления окна **Update [Обновление]**. Если пароль утерян, щелкните **Forget Password? [Забыли пароль?]**, чтобы восстановить пароль.

4. В окне **Update [Обновление]** выберите элементы, которые необходимо установить. Обязательно загрузите обновления системы или микропрограммного обеспечения, а также необходимые обновления для диагностики автомобилей.

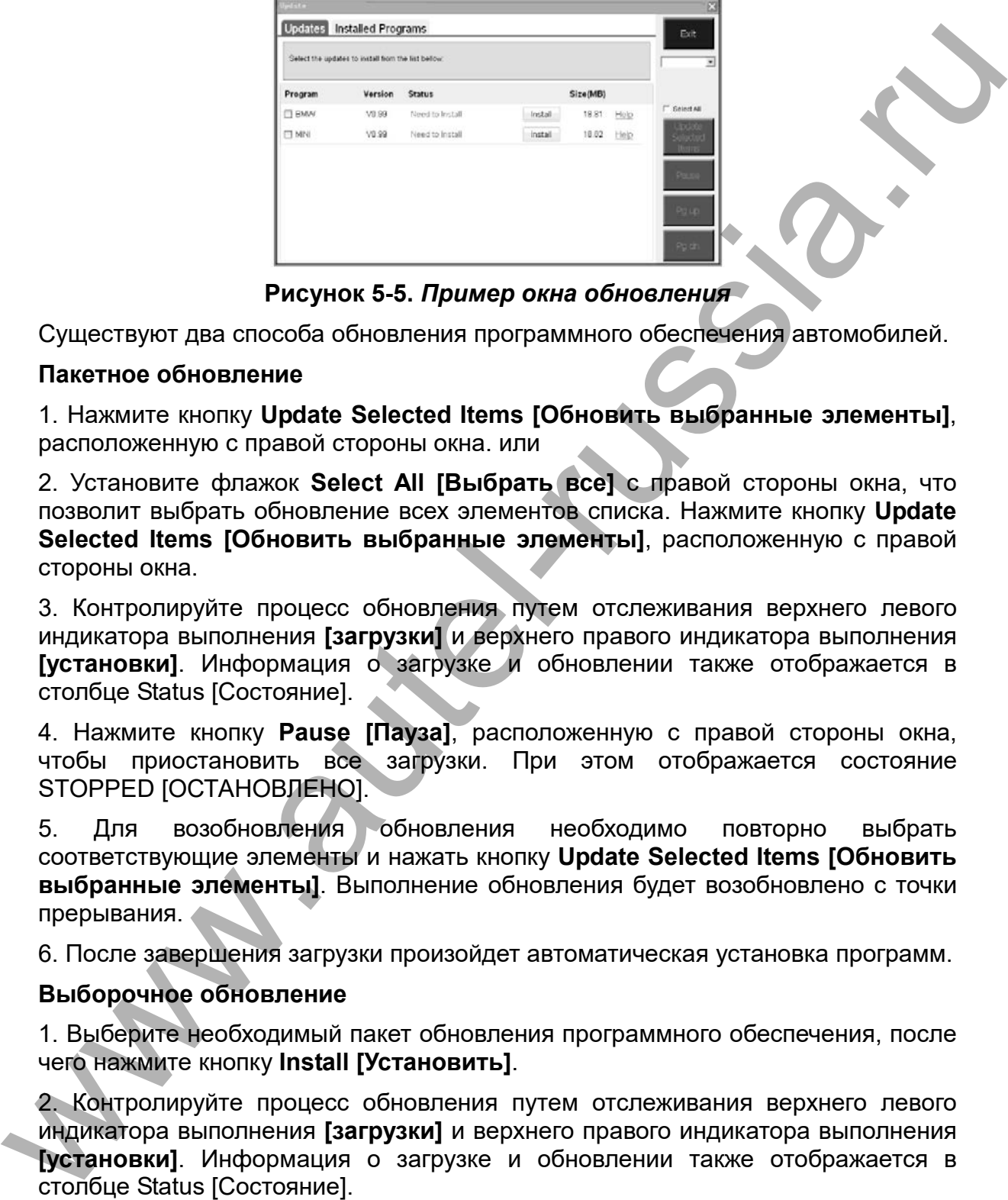

**Рисунок 5-5.** *Пример окна обновления*

Существуют два способа обновления программного обеспечения автомобилей.

# **Пакетное обновление**

1. Нажмите кнопку **Update Selected Items [Обновить выбранные элементы]**, расположенную с правой стороны окна. или

2. Установите флажок **Select All [Выбрать все]** с правой стороны окна, что позволит выбрать обновление всех элементов списка. Нажмите кнопку **Update Selected Items [Обновить выбранные элементы]**, расположенную с правой стороны окна.

3. Контролируйте процесс обновления путем отслеживания верхнего левого индикатора выполнения **[загрузки]** и верхнего правого индикатора выполнения **[установки]**. Информация о загрузке и обновлении также отображается в столбце Status [Состояние].

4. Нажмите кнопку **Pause [Пауза]**, расположенную с правой стороны окна, чтобы приостановить все загрузки. При этом отображается состояние STOPPED [ОСТАНОВЛЕНО].

5. Для возобновления обновления необходимо повторно выбрать соответствующие элементы и нажать кнопку **Update Selected Items [Обновить выбранные элементы]**. Выполнение обновления будет возобновлено с точки прерывания.

6. После завершения загрузки произойдет автоматическая установка программ.

# **Выборочное обновление**

1. Выберите необходимый пакет обновления программного обеспечения, после чего нажмите кнопку **Install [Установить]**.

2. Контролируйте процесс обновления путем отслеживания верхнего левого индикатора выполнения **[загрузки]** и верхнего правого индикатора выполнения **[установки]**. Информация о загрузке и обновлении также отображается в столбце Status [Состояние].

3. Нажмите кнопку **Pause [Пауза]**, чтобы приостановить загрузку. Состояние этого элемента изменится на STOPPED [ОСТАНОВЛЕНО].

4. Для возобновления обновления повторно нажмите кнопку **Install [Установить]**. Обновление будет возобновлено с точки прерывания.

5. После завершения загрузки будет установлена загруженная программа. Cтарая версия программы будет заменена на новую.

6. После завершения обновления отсоедините сканер от компьютера. Теперь программное обеспечение сканера обновлено, а сам сканер готов к использованию.

### *Просмотр или удаление программ*

| Просмотр или удаление программ                                                                                                    |
|----------------------------------------------------------------------------------------------------|
| Если необходимо просмотреть список установленных программ или удалить<br>какую-либо установленную программу, выполните следующие действия.            |
| 1. Щелкните вкладку Installed Programs [Установленные программы], которая<br>содержит список установленных программ.                                  |
| 2. Выберите программы, которые необходимо удалить.                                                                                                    |
| Пакетное удаление: установите флажок возле программы, которую<br>необходимо удалить. Нажмите кнопку Delete [Удалить] с правой стороны<br>окна.        |
| Одиночное удаление: Нажмите кнопку Uninstall [Установить], чтобы<br>удалить программу.                                                                |
| Отобразится окно, предлагающее подтвердить<br>3.<br>удаление программного<br>обеспечения.                                                             |
| <b>Update</b>                                                                                                    |
| <b>Installed Programs</b><br>Update<br><b>ESC</b>                                                                                                    |
| NO.<br>Version<br><b>Install Time</b><br>Name<br>State                                                                                                |
| Engish<br>11-09-27 09:00:4<br>V3.00<br>Install successful<br>Uninstall<br>□ 7<br>Skoda                                                                |
| Total:1991 M9<br>V3.00<br>Land Rover<br>nstall successful<br>11-09-27 10:18:3<br>Uninstall<br>$\Box$ 8<br>Free:569 MB                                 |
| V1.00.<br>3:56:2<br>Select All<br>$\square$ 9<br>Fiat<br>STRE Update<br>Uninstall                                                                     |
| V4.00<br>Are you mure to delete the notivere?<br>$\Box$ 10<br>Acura<br>Uninstall<br>No<br>Yes                                                         |
| V4.00<br>Uninstall<br>□ 11<br>HONDA<br>3:56:2                                                                                                    |
| V <sub>103</sub><br>hstall successful<br>11-09-27 10:19:2<br>Toyota<br>Uninstall<br>$\Box$ 12<br>Delete<br>V2.01<br>Install successful<br>Uninstall   |
| $\Box$ 13<br>Mitsubishi<br>11-09-27 13:36:1<br>Pg Up<br>11-09-27 14:59:4<br>$\Box$ 14<br>Hyundail<br>V2.10<br>Install successful<br>Uninstall         |
| V3.00<br>$\Box$ 15<br>OBDI<br>11-09-27 13:35:1<br>Uninstall<br>Install successful                                                                     |
| Rollin                                                                                                    |
|                                                                                                    |
| Рисунок 5-6. Пример окна подтверждения                                                                                                    |
| • Нажмите кнопку Yes [Да], чтобы удалить выбранные программы, или нажмите<br>кнопку No [Нет], чтобы отменить удаление программ.                       |
| Удаленные программы автоматически перемещаются в конец списка<br>программ на вкладке Update [Обновление] и будут доступны для повторной<br>установки. |
|                                                                                                    |

**Рисунок 5-6.** *Пример окна подтверждения*

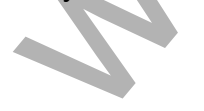

|                                                                                                    |                  | Click on (update) / [install], or select the program(s) and [start] to begin the updating process                                      |             |                | Engish                                          |                        |
|----------------------------------------------------------------------------------------------------|------------------|----------------------------------------------------------------------------------------------------|-------------|----------------|-------------------------------------------------|------------------------|
|                                                                                                    | <b>Name</b>      | Version<br>State                                                                                                    |             | Size(MB)       | F.<br>$\bullet$<br>Total:1991 MB<br>Free:569 MB |                        |
|                                                                                                    | <b>EUGATTI</b>   | V3.01<br>Meed To Install                                                                                                    | Install     | 3.72<br>Help   | Select All                                      |                        |
|                                                                                                    | <b>ELJAGUAR</b>  | V3.00<br>v Need To Install                                                                                                    | Install     | 17.26<br>Help  |                                                 |                        |
|                                                                                                    | MAYBACH          | V5.00<br>Need To Install                                                                                                    | install     | 46.86<br>Help  |                                                 |                        |
|                                                                                                    | <b>D</b> BENZ    | V5.00<br>M Need To Install                                                                                                    | Install     | 46.85<br>Help  | Pause                                           |                        |
|                                                                                                    | <b>FIRENAULT</b> | V2.02<br>w Need To Install                                                                                                    | Install     | 14.75<br>Help  |                                                 |                        |
|                                                                                                    | <b>E HONDA</b>   | V4.00<br>v Need To Install                                                                                                    | Install     | 10.94<br>Help  | PgLip                                           |                        |
|                                                                                                    | $\Box$ OPEL      | V5.00<br>M Need To Install                                                                                                    | Install     | 5.98<br>Help   | PgDn                                            |                        |
|                                                                                                    | ⊟ ALFA           | V1.00<br>Need To Install                                                                                                    | Install     | 8.63<br>Help   |                                                 |                        |
| Сканер<br>позволяет<br>следующих пунктов меню.                                                            |                  | выполнить ряд                                                                                                    | регулировок |                | и настроек с                                    | ПОМОЩЬЮ                |
|                                                                                                    |                  |                                                                                                    |             |                |                                                 |                        |
|                                                                                                    |                  |                                                                                                    |             |                |                                                 |                        |
| ID<br><b>Format</b>                                                                                       |                  | 2. Language [Язык]: позволяет выбрать язык интерфейса диагностического<br>[Формат идентификатора]:                                     |             |                | задает                                          | представление          |
|                                                                                                    |                  | идентификатора в шестнадцатеричном или десятичном формате.<br>4. Pressure Unit [Единица давления]: позволяет выбрать единицу измерения |             |                |                                                 |                        |
| 1. Market [Регион]: позволяет указать регион использования диагностического<br>сканера.<br>сканера.<br>3. |                  | давления — кПа, фунт/кв. дюйм или бар.                                                                                                 |             |                |                                                 |                        |
|                                                                                                    |                  | Temperature Unit [Единица температуры]: позволяет выбрать единицу<br>измерения температуры — градусы Цельсия или Фаренгейта.           |             |                |                                                 |                        |
| 5.<br>6.                                                                                                  |                  | Distance Unit [Единица расстояния]: позволяет выбрать единицу<br>измерения расстояния - километры или мили.                            |             |                |                                                 |                        |
|                                                                                                    |                  | 7. Веер Set [Настройка звукового сигнала]: включает/отключает подачу<br>звукового сигнала при нажатии кнопок.                          |             |                |                                                 |                        |
| <b>Power-off</b>                                                                                          |                  | <b>[Выключение электропитания]:</b><br>простоя                                                                                         | перед       | автоматическим | позволяет                                       | указать<br>выключением |
| 8.<br>продолжительность<br>диагностического сканера.<br>9.<br>диагностического сканера.                   |                  | Date and Time [Дата и время]: позволяет задать дату и время                                                                            |             |                |                                                 |                        |

**Рисунок 5-7.** *Пример окна версий программного обеспечения*

### **Настройка**

# **СОВЕТ**

До момента выполнения изменений диагностический сканер использует настройки по умолчанию.

*Переход в меню настройки*

В **главном меню** выберите **Setting [Настройка]**, после чего нажмите кнопку **Y**. На дисплее сканера отобразится следующее **меню настройки**.

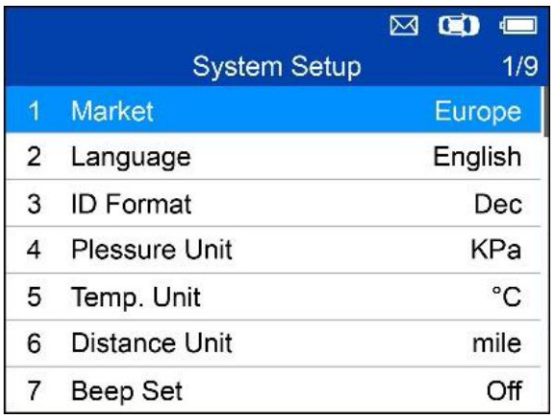

**Рисунок 5-8.** *Пример окна настройки системы*

**Регион использования диагностического сканера**

# **<del>₹</del>** СОВЕТ

Выбор региона по умолчанию зависит от места продажи диагностического сканера.

1. В окне **System Setup [Настройка системы]** с помощью кнопок прокрутки **ВВЕРХ/ВНИЗ** выберите пункт **Market [Регион]**, а затем нажмите кнопку **Y**.

2. Используя кнопки прокрутки **ВВЕРХ/ВНИЗ**, выберите необходимый регион применения диагностического сканера, после чего нажмите кнопку **Y**, чтобы сохранить выбранный вариант и вернуться в предыдущее меню.

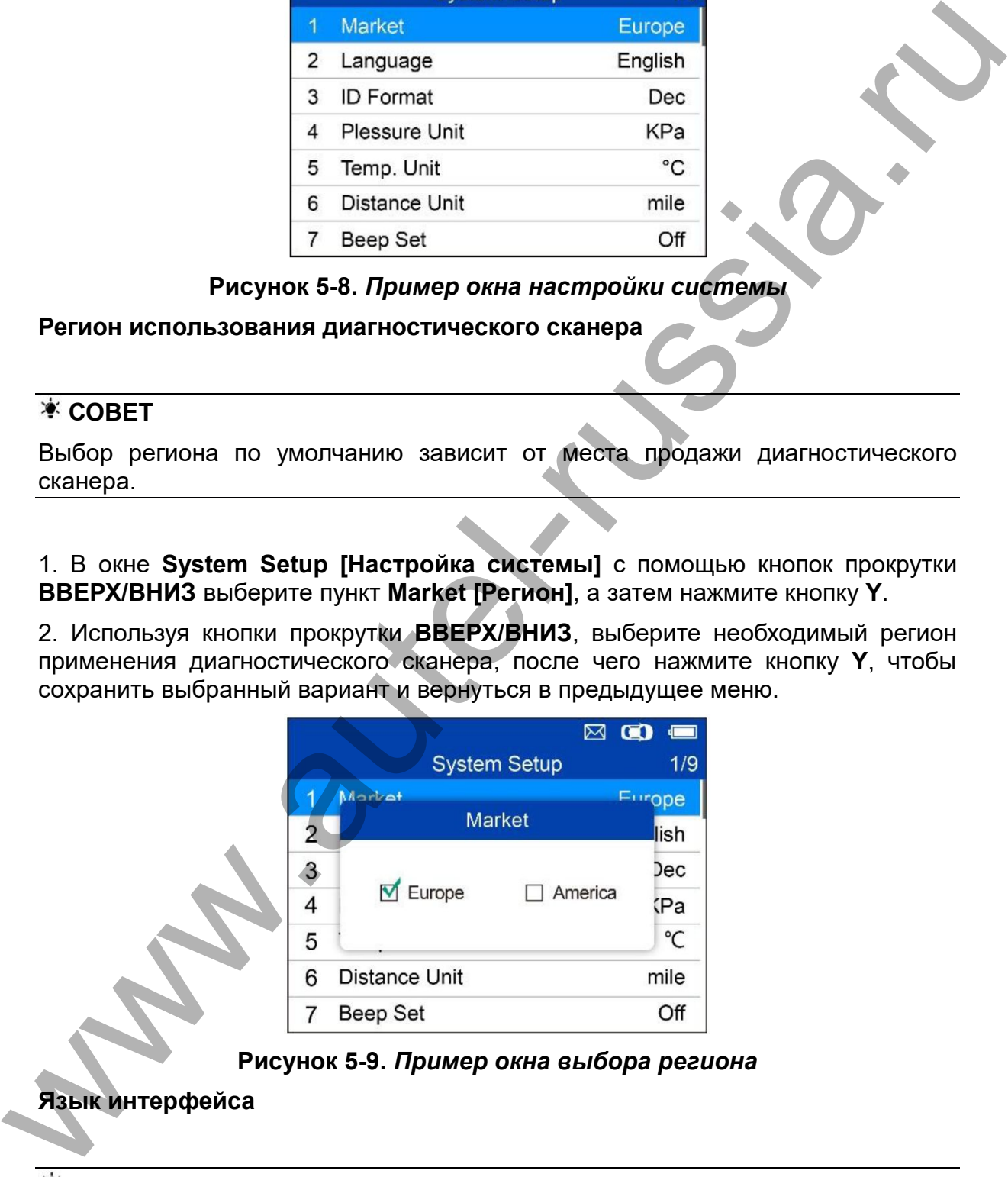

**Рисунок 5-9.** *Пример окна выбора региона*

**Язык интерфейса**

# **<del><del></del>** СОВЕТ</del>

По умолчанию используется интерфейс на английском языке.

1. В окне **System Setup [Настройка системы]** с помощью кнопок прокрутки **ВВЕРХ/ВНИЗ** выберите пункт **Language [Язык]**, а затем нажмите кнопку **Y**.

2. Используя кнопки прокрутки **ВВЕРХ/ВНИЗ**, выберите необходимый язык интерфейса, после чего нажмите кнопку **Y**, чтобы сохранить выбранный вариант и вернуться в предыдущее меню.

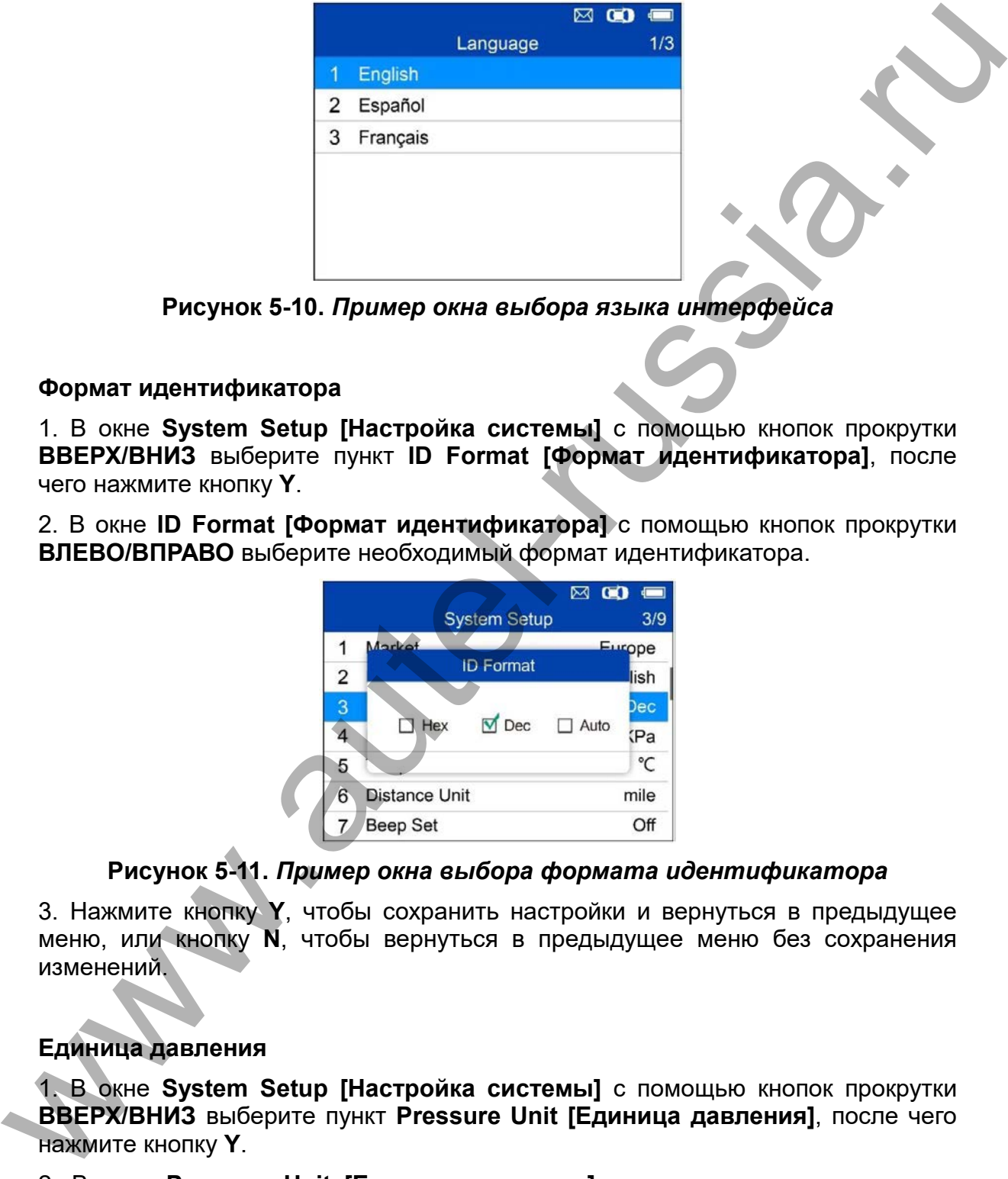

**Рисунок 5-10.** *Пример окна выбора языка интерфейса*

# **Формат идентификатора**

1. В окне **System Setup [Настройка системы]** с помощью кнопок прокрутки **ВВЕРХ/ВНИЗ** выберите пункт **ID Format [Формат идентификатора]**, после чего нажмите кнопку **Y**.

2. В окне **ID Format [Формат идентификатора]** с помощью кнопок прокрутки **ВЛЕВО/ВПРАВО** выберите необходимый формат идентификатора.

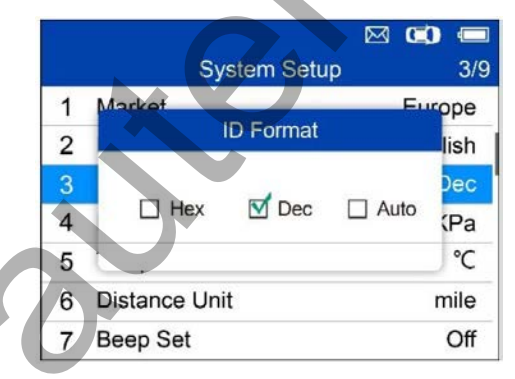

# **Рисунок 5-11.** *Пример окна выбора формата идентификатора*

3. Нажмите кнопку **Y**, чтобы сохранить настройки и вернуться в предыдущее меню, или кнопку **N**, чтобы вернуться в предыдущее меню без сохранения изменений.

# **Единица давления**

1. В окне **System Setup [Настройка системы]** с помощью кнопок прокрутки **ВВЕРХ/ВНИЗ** выберите пункт **Pressure Unit [Единица давления]**, после чего нажмите кнопку **Y**.

2. В окне **Pressure Unit [Единица давления]** с помощью кнопок прокрутки **ВЛЕВО/ВПРАВО** выберите необходимую единицу измерения: **kPa [кПа]**, **Psi [фунт/кв. дюйм]** или **Bar [бар]**.

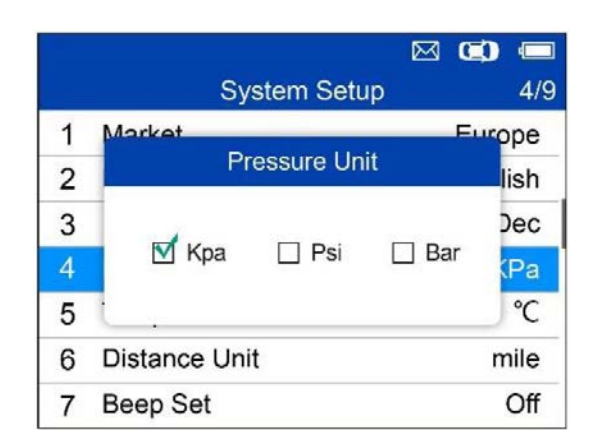

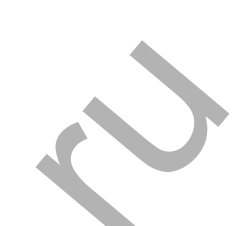

# **Рисунок 5-12.** *Пример окна выбора единицы измерения давления*

3. Нажмите кнопку **Y**, чтобы сохранить настройки и вернуться в предыдущее меню, или кнопку **N**, чтобы вернуться в предыдущее меню без сохранения изменений.

### **Единица температуры**

1. В окне **System Setup [Настройка системы]** с помощью кнопок прокрутки **ВВЕРХ/ВНИЗ** выберите пункт **Temperature Unit [Единица температуры]**, после чего нажмите кнопку **Y**.

2. В окне **Temperature Unit [Единица температуры]** с помощью кнопок прокрутки **ВЛЕВО/ВПРАВО** выберите необходимую единицу температуры.

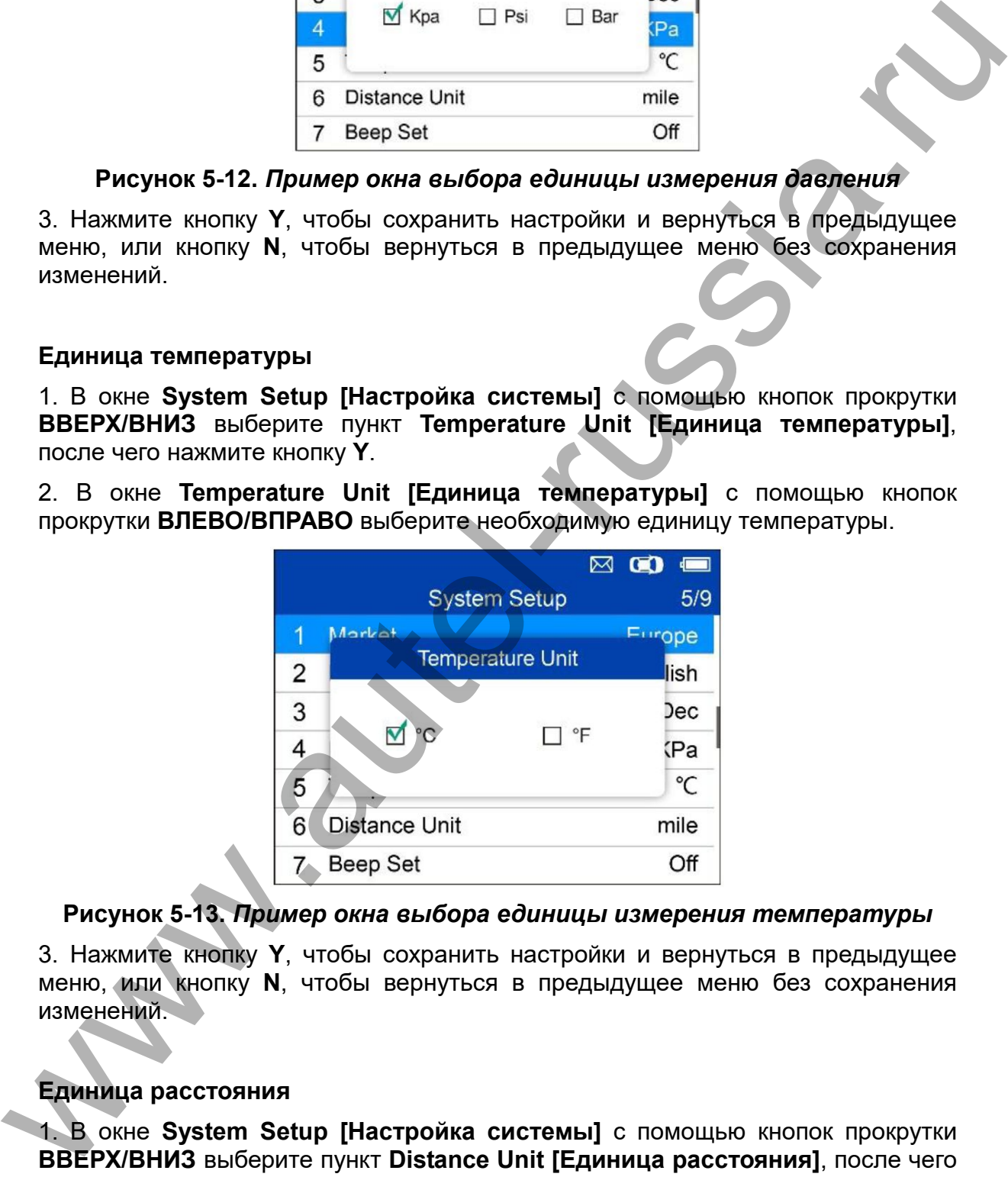

### **Рисунок 5-13.** *Пример окна выбора единицы измерения температуры*

3. Нажмите кнопку **Y**, чтобы сохранить настройки и вернуться в предыдущее меню, или кнопку **N**, чтобы вернуться в предыдущее меню без сохранения изменений.

### **Единица расстояния**

1. В окне **System Setup [Настройка системы]** с помощью кнопок прокрутки **ВВЕРХ/ВНИЗ** выберите пункт **Distance Unit [Единица расстояния]**, после чего нажмите кнопку **Y**.

2. В окне **Distance Unit [Единица расстояния]** с помощью кнопки прокрутки **ВЛЕВО/ВПРАВО** выберите необходимую единицу расстояния: **km [км]** или **mile [мили]**.

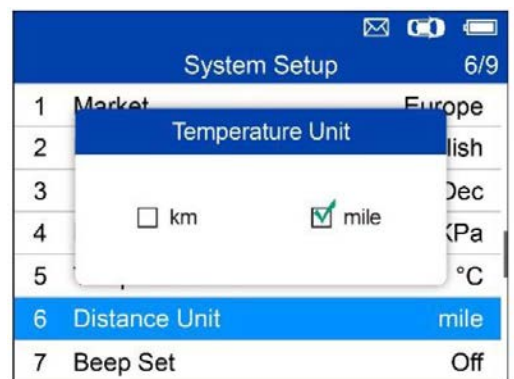

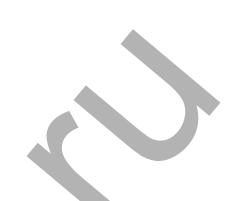

### **Рисунок 5-14.** *Пример окна выбора единицы измерения расстояния*

3. Нажмите кнопку **Y**, чтобы сохранить настройки и вернуться в предыдущее меню, или кнопку **N**, чтобы вернуться в предыдущее меню без сохранения изменений.

### **Настройка звукового сигнала**

Данная функция позволяет включить/отключить встроенный динамик, который подает звуковые сигналы при нажатии кнопок.

1. В окне **System Setup [Настройка системы]** с помощью кнопок прокрутки **ВВЕРХ/ВНИЗ** выберите пункт **Beep Set [Настройка звукового сигнала]**, после чего нажмите кнопку **Y**.

2. В меню **Beep Set [Настройка звукового сигнала]** с помощью кнопки прокрутки **ВЛЕВО/ВПРАВО** выберите значение **ON [ВКЛ]** или **OFF [ВЫКЛ]**, чтобы включить/отключить звуковой сигнал.

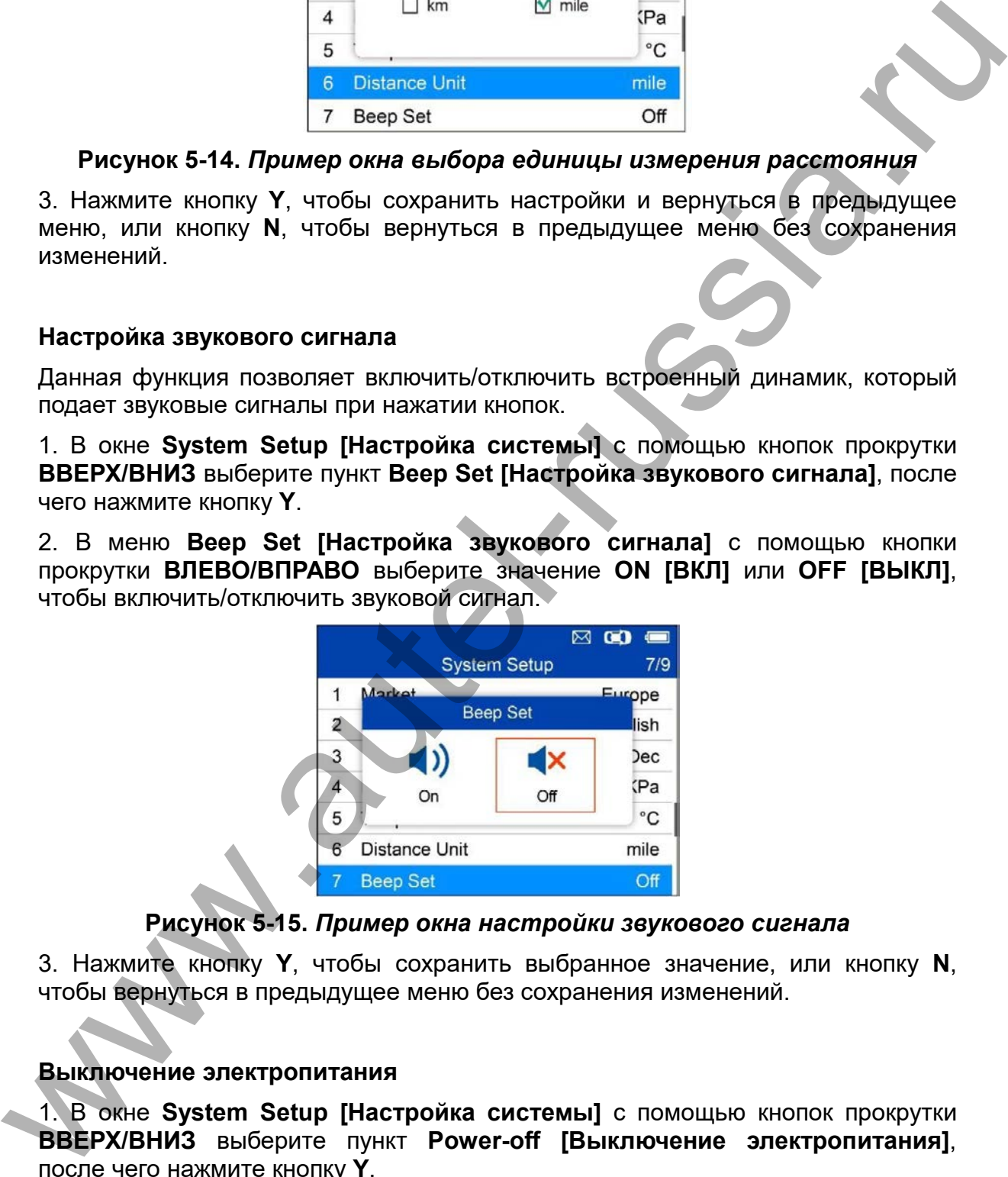

### **Рисунок 5-15.** *Пример окна настройки звукового сигнала*

3. Нажмите кнопку **Y**, чтобы сохранить выбранное значение, или кнопку **N**, чтобы вернуться в предыдущее меню без сохранения изменений.

### **Выключение электропитания**

1. В окне **System Setup [Настройка системы]** с помощью кнопок прокрутки **ВВЕРХ/ВНИЗ** выберите пункт **Power-off [Выключение электропитания]**, после чего нажмите кнопку **Y**.

2. Используя кнопки прокрутки **ВВЕРХ/ВНИЗ**, увеличьте или уменьшите продолжительность простоя перед автоматическим выключением диагностического сканера. Нажмите кнопку **Y**, чтобы подтвердить изменения, или кнопку **N**, чтобы вернуться в предыдущее меню без сохранения изменений.

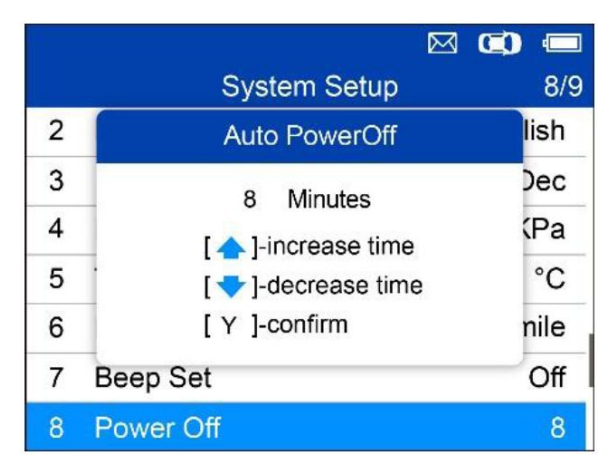

**Рисунок 5-16.** *Пример окна настройки автоматического отключения электропитания*

# **ПРИМЕЧАНИЕ**

1. Перед автоматическим отключением электропитания сканер сохранит все результаты проверки системы контроля давления в шинах. После включения электропитания сканера можно вернуться к сохраненным данным или предыдущей операции.

2. При использовании внешнего источника электропитания диагностический сканер остается включенным до момента выключения электропитания. В случае получения электропитания от встроенного аккумулятора диагностический сканер выключается автоматически по истечении определенного времени бездействия.

# **Дата и время**

Данная функция позволяет настроить время и дату диагностического сканера.

1. В окне **System Setup [Настройка системы]** с помощью кнопок прокрутки **ВВЕРХ/ВНИЗ** выберите пункт **Date and Time [Дата и время]**, после чего нажмите кнопку **Y**, чтобы подтвердить выбор. Дождитесь отображения окна настройки даты и времени.

2. Используйте кнопки прокрутки **ВВЕРХ/ВНИЗ**, чтобы увеличить или уменьшить значение, и кнопки прокрутки **ВЛЕВО/ВПРАВО**, чтобы выбрать настраиваемый элемент.

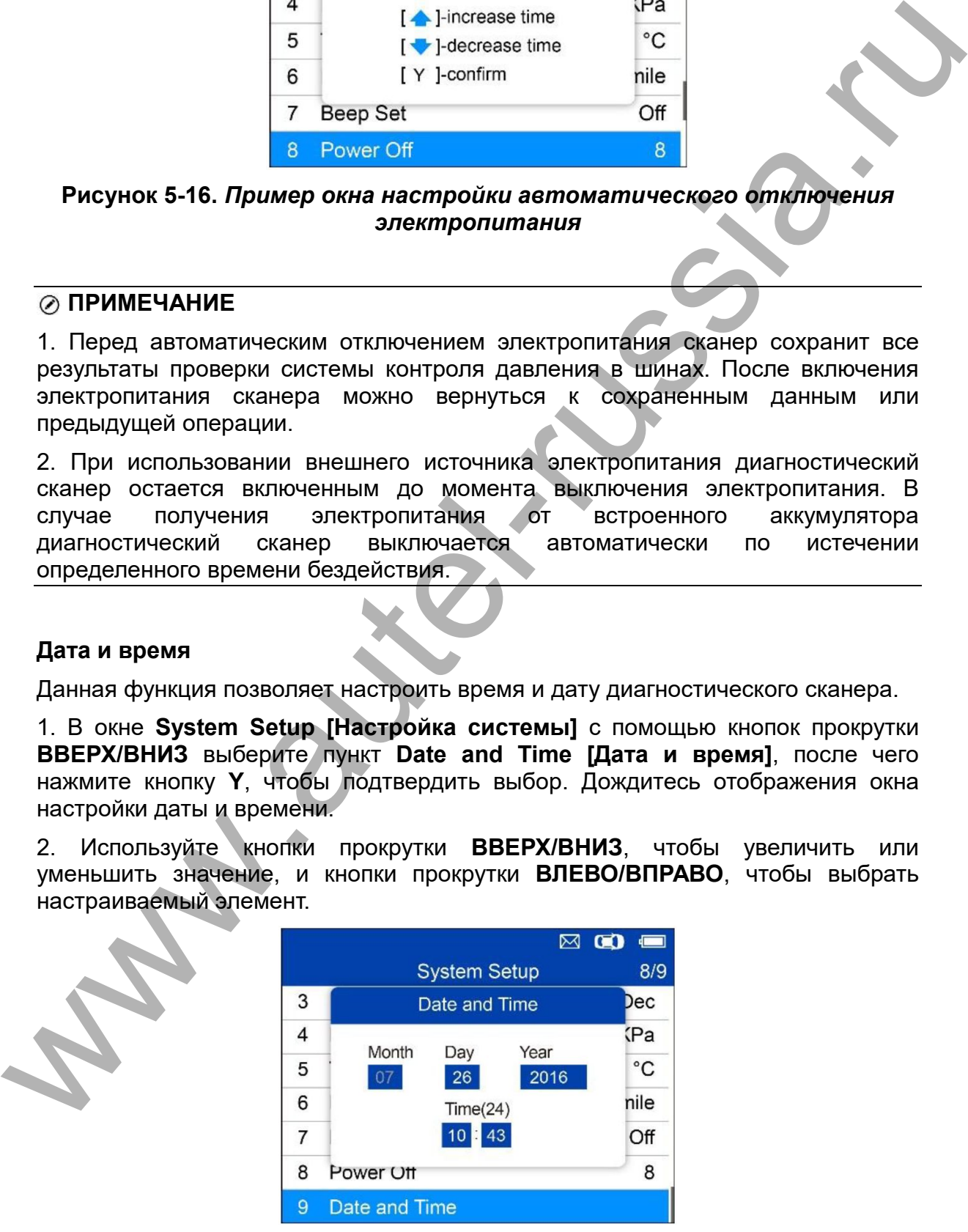

**Рисунок 5-17.** *Пример окна настройки даты и времени*

### **Информация о сканере**

Данная функция позволяет просмотреть такую важную информацию, как, например, серийный номер и номер версии программы сканера.

1. В окне **System Setup [Настройка системы]** с помощью кнопок прокрутки **ВВЕРХ/ВНИЗ** выберите пункт **About [Информация о сканере]**, после чего нажмите кнопку **Y**. Дождитесь отображения окна, содержащего информацию о сканере.

2. Ознакомьтесь с информацией о сканере, отображаемой на экране дисплея. Нажмите кнопку **N**, чтобы закрыть окно.

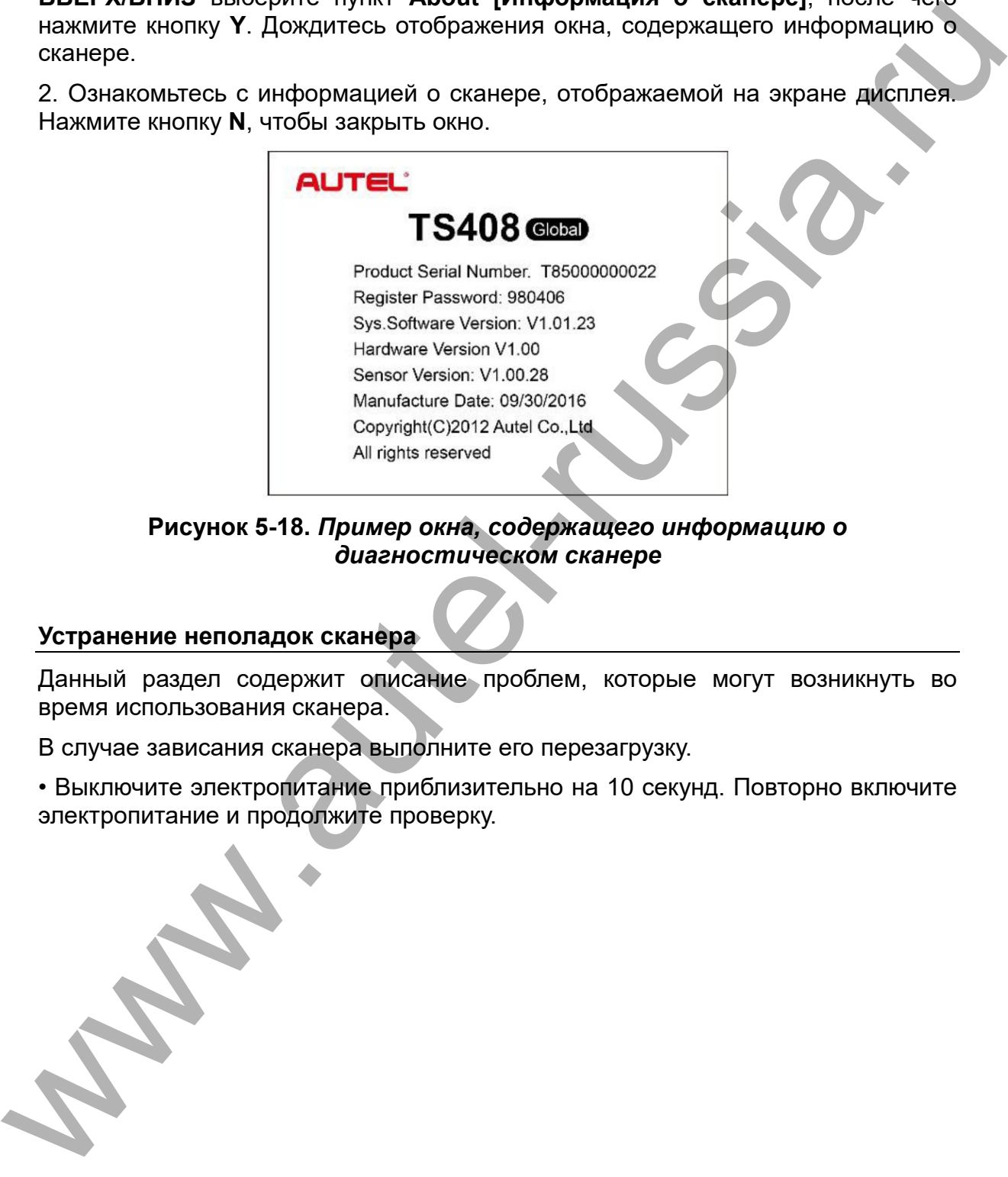

**Рисунок 5-18.** *Пример окна, содержащего информацию о диагностическом сканере*

# <span id="page-38-0"></span>**Устранение неполадок сканера**

Данный раздел содержит описание проблем, которые могут возникнуть во время использования сканера.

В случае зависания сканера выполните его перезагрузку.

• Выключите электропитание приблизительно на 10 секунд. Повторно включите

# <span id="page-39-0"></span>**6 Информация о соответствии требованиям нормативной документации**

### **Соответствие требованиям Федеральной комиссии США по связи (FCC)**

Идентификатор Федеральной комиссии США по связи: WQ82016-TS408

Данное устройство соответствует требованиям стандартов RSS, освобождённых от лицензирования со стороны Министерства промышленности Канады. Эксплуатация осуществляется в соответствии со следующими условиями.

1. Данное устройство не создает помехи.

2. Устройство должно сохранять работоспособность при воздействии любых помех, в том числе способных нарушить его нормальную работу.

# **ВНИМАНИЕ!**

Любые изменения и модификации, которые в явной форме не санкционированы стороной, ответственной за соблюдение нормативных требований, могут привести к лишению прав на эксплуатацию данного оборудования.

# **ПРИМЕЧАНИЕ**

Данное оборудование проверено и признано соответствующим ограничениям для цифровых устройств класса «B» согласно разделу 15 правил Федеральной комиссии США по связи. Такие ограничения призваны обеспечить адекватную защиту от помех при эксплуатации оборудования в жилых помещениях.

Данное оборудование проверено и признано соответствующим ограничениям для цифровых устройств класса «B» согласно разделу 15 правил Федеральной комиссии США по связи. Такие ограничения призваны обеспечить адекватную защиту от помех при эксплуатации оборудования в жилых помещениях. Данное оборудование генерирует, использует и излучает радиочастотную энергию, поэтому может создавать вредные помехи для радиосвязи в случае установки и эксплуатации без соблюдения прилагающегося руководства по эксплуатации. Однако отсутствие помех не гарантируется для каждого конкретного варианта размещения. Если при включении и выключении оборудование создает помехи для приёма радиочастотных или телевизионных сигналов, необходимо данное устранить такие поливенного сторона и стандартов RSS<br>
сканом и попытать такие помехи следующим следующим следующим следующим и следующим следующим следующим следующим следующим следующим следующим следующим следую - переориентировать или переместить приёмную антенну;

- увеличить расстояние между устройством и приёмником сигналов;

- подключить оборудование к розетке, соединенной с электрической цепью, отличной от цепи, к которой подключен приёмник;

- обратиться за помощью к дилеру или квалифицированному специалисту по радио/телевизионной технике.

Любые изменения и модификации, которые в явной форме санкционированы стороной, ответственной за соблюдение нормативных требований, могут привести к лишению прав на эксплуатацию данного оборудования. - обратиться за помощью и директив, использованию 2014/35/EU и состоятелям с директива по низковольному соединения с директививались с директививались с директививались с директививались состоятельном состоятельном состо

### **Предупреждение, касающееся радиочастотных сигналов**

Устройство прошло проверку на соответствие требованиям, связанным с воздействием радиочастотных сигналов. Устройство можно использовать в полевых условиях без ограничений.

Буквы «IC» перед номером сертификата радиооборудования указывают на соблюдение требований, предъявляемых к техническим характеристикам интегральных схем.

#### **Соответствие стандарту RoHS**

Данное устройство соответствует требованиям директивы ЕС 2011/65/EU (RoHS).

### **Соответствие нормам ЕС**

Данное изделие прошло процедуру сертификации CE и сooтветствует требoваниям следующиx директив:

Директива EMC 2014/30/EU

Директива R&TTE 1999/5/EC

# <span id="page-41-0"></span>**7 Гарантия и сервисное обслуживание**

# <span id="page-41-1"></span>**Годичная ограниченная гарантия**

Компания Autel Intelligent Technology Corp. Ltd (далее «Компания») на протяжении 1 года с даты поставки гарантирует первичному розничному покупателю этого диагностического устройства, что (при условии правильной эксплуатации диагностического устройства в надлежащих условиях и наличия доказательства покупки) в случае выявления дефектов материалов или качества изготовления, которые привели к неисправности устройства, Компания по своему усмотрению выполнит бесплатный ремонт или замену (с использованием новых или восстановленных компонентов) частей, которые напрямую связаны с выявленными дефектами. покупательно этого диагностического устройства в что (при усповии правильная)<br>исплетения покупательно постоинно в стучение вывиления дефетов материалос матичиных<br>исплетивности постоинно выполнить бесплатных компонентов ма

Компания не несет ответственности за любые случайные или косвенные повреждения, возникающие вследствие использования, неправильного использования или монтажа устройства. Законодательство некоторых стран не допускает ограничения срока действия подразумеваемых гарантий, поэтому вышеуказанные ограничения могут не применяться в отдельных случаях.

# **Настоящая гарантия не действует в отношении:**

1) продукции, которая использовалась ненадлежащим образом, находилась в неблагоприятных условиях, повреждена в результате аварии или неправильного обращения, подверглась несанкционированной модификации, неправильному монтажу или ремонту, или хранилась в ненадлежащих условиях;

2) продукции с удаленным, стертым или поврежденным механическим или электронным серийным номером;

3) повреждений, полученных в результате воздействия избыточных температур или экстремальных условий окружающей среды;

4) повреждений, возникших в результате подключения или использования любых вспомогательных принадлежностей или иной продукции без согласования с Компанией;

5) дефектов внешнего вида декоративных или структурных элементов, таких как каркас и нефункциональные части;

6) продукции, поврежденной в результате внешних воздействий, таких как возгорания, загрязнения, утечки электролита аккумулятора, перегорания предохранителей, кражи или ненадлежащее использование любого источника электроэнергии.

# **ВНИМАНИЕ!**

Во время ремонта возможна потеря всех данных, содержащихся в диагностическом приборе. Перед отправкой сканера производителю для выполнения гарантийного ремонта необходимо создать резервную копию всех

<span id="page-42-0"></span>• **Тел.:** 8 (800) 350 80 89, 8 (495) 127 03 58, понедельник-пятница с 9:00 до 18:00 **Adapta Reciters in Records**